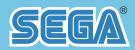

# **SERVICE MANUAL**

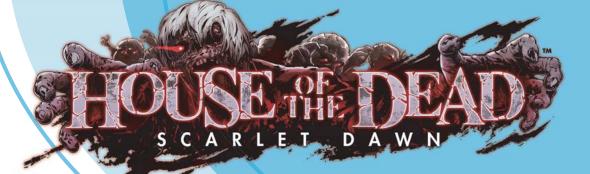

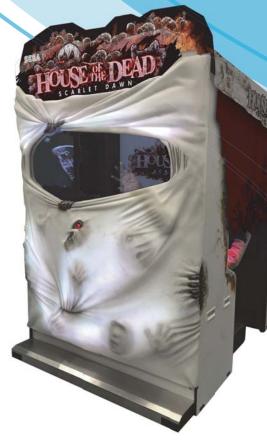

# IMPORTANT

- Before using this product, read this manual carefully to understand the contents herein stated.
- After reading this manual, be sure to keep it near the product or in a convenient place for easy reference when necessary.

i

# INTRODUCTION

This manual presents information and explanations on how to run software for, "HOUSE OF THE DEAD: SCARLET DAWN"

This manual is intended for the owners, personnel and managers in charge of operation of the product. Operate the product after carefully reading and sufficiently understanding the instructions. After reading this manual, be sure to keep it near the product or in a convenient place for easy reference when necessary.

Refer to Owner's manual for information on installation, operation, maintenance, inspection, transportation, parts and wiring.

In the event that you cannot carry out the work in accordance with the instructions provided in this manual, or, if you cannot achieve normal functioning of the product, contact the office listed in this manual or the point-of-purchase for this product.

Do not touch the internal system unless you are a technician.

Note: Descriptions herein contained may be subject to improvement changes without notice.

# DESCRIPTION OF WARNING DISPLAYS

To ensure the safe operation of this product, be sure to read the following before usage.

After carefully reading and sufficiently understanding the warning displays and cautions, handle the product appropriately.

Depending on the degree of severity, the terms of DANGER, WARNING, CAUTION, etc., are used. Be sure to understand the contents of the warning displays before reading the text.

| Indicates that mishandling the product by disregarding this pictograph will cause severe injury or death.                                                                 |
|----------------------------------------------------------------------------------------------------|
| Indicates that mishandling the product by disregarding this warning will cause a potentially hazardous situation which can result in death or serious injury.             |
| Indicates that mishandling the product by disregarding this caution will cause a slightly hazardous situation which can result in personal injury and/or material damage. |

#### For the safe usage of the product, the following pictographs are used:

|            | "Caution: Electric shock"<br>Indicates a risk of electric shock under specific conditions.                                 |
|------------|----------------------------------------------------------------------------------------------------|
|            | "Caution: High temperature"<br>Indicates a risk of injury due to high temperature under specific conditions.               |
|            | "Caution: Risk of trapping hands/fingers"<br>Indicates a risk of injury caused by trapping hands or fingers in doors, etc. |
| $\bigcirc$ | "Forbidden"<br>Indicates something you must not do when handling the product.                                              |
|            | Indicates a "protective earth terminal."<br>Before operating the equipment, be sure to connect it to the ground.           |

Use of this product is unlikely to cause physical injuries or damage to property. However, points that require special attention are indicated by bold text, the word "IMPORTANT" and the symbol below.

|  | Indicates an important detail when installing, operating, or maintaining/inspecting the product. |
|--|--------------------------------------------------------------------------------------------------|
|--|--------------------------------------------------------------------------------------------------|

### Definition of 'Site Maintenance Personnel or Other Qualified Professionals'

# 

Procedures not described in this manual or marked as 'to be carried out by site maintenance personnel or other qualified professionals' should not be carried out by personnel without the required knowledge and technical expertise. Work carried out by unqualified persons may cause serious accidents, including electrocution.

If there is no one with the required knowledge and technical expertise available, for the sake of safety, commission the work to the office listed in this manual or the point-of-purchase for this product.

Parts replacement, maintenance inspections and troubleshooting should be carried out by site maintenance personnel or other qualified professionals. This manual includes directions for potentially dangerous procedures which should only be carried out by professionals with the appropriate specialized knowledge.

The site maintenance personnel or other qualified professionals mentioned in this manual are defined as follows:

#### Site maintenance personnel:

Individuals with experience in maintaining amusement equipment, vending machines, etc., working under the supervision of the owner/operator of this product to maintain machines within amusement facilities or similar premises by carrying out everyday procedures such as assembly, maintenance inspections, and replacement of units/ expendable parts.

#### Activities to be carried out by site maintenance personnel:

Amusement equipment/vending machine assembly, maintenance inspection and replacement of units/expendable parts.

#### Other qualified professionals:

Persons employed by amusement equipment manufacturers, or involved in design, production, testing or maintenance of amusement equipment. The individual should have either graduated from technical school or hold similar qualifications in electrical/electronics/mechanical engineering.

#### Activities to be carried out by other qualified professionals:

Amusement equipment/vending machine assembly, repair/adjustment of electrical/electronic/mechanical parts.

4

# **TABLE OF CONTENTS**

| INTR | ODUCTI   | ON                                                                                                    | i  |
|------|----------|----------------------------------------------------------------------------------------------------|----|
|      |          | RIPTION OF WARNING DISPLAYSi<br>on of 'Site Maintenance Personnel or Other Qualified Professionals'ii |    |
| TABL | _E OF CO | ONTENTS                                                                                               | iv |
| 1    | GAME I   | DESCRIPTION                                                                                           | 1  |
| 1-1  | GAME     | OUTLINE                                                                                               | 1  |
| 1-2  | OPERA    | TING INSTRUCTIONS                                                                                     | 2  |
| 1-3  | GAME     | FLOW                                                                                                  | 3  |
| 1-4  | HOW T    | O PLAY                                                                                                | 1  |
|      | 1-4-1    | INSERTING CREDITS                                                                                     | 1  |
|      | 1-4-2    | MODE SELECT                                                                                           | 1  |
|      | 1-4-3    | ITEM SELECT                                                                                           | 5  |
|      | 1-4-4    | GAME6                                                                                                 | 3  |
|      | 1-4-5    | CONTINUE                                                                                              | 7  |
|      | 1-4-6    | RANKING                                                                                               | 3  |
| 1-5  | AUTON    | ATIC REBOOTING PROCESS                                                                                | 3  |
| 2    | TEST M   | IODE CONTROLS                                                                                         | 9  |
| 2-1  | SWITC    | H UNIT                                                                                                | )  |
| 2-2  | CONTF    | ROLLER                                                                                                | )  |

### **3** GAME TEST MODE

|     | GAME TEST MENU        |    |
|-----|-----------------------|----|
| 3-2 | BOOKKEEPING           |    |
|     | INPUT TEST            |    |
|     | OUTPUT TEST           |    |
|     | GAME ASSIGNMENTS      |    |
|     | CONTROLLER ADJUSTMENT | 21 |
|     | OUTPUT ADJUSTMENT     |    |
| 3-8 | BACKUP DATA CLEAR     |    |
|     |                       |    |

### 4 SYSTEM TEST MODE

| 4-1 | CLOCK SETTING | 34 |
|-----|---------------|----|
| 4-2 | SPEAKER TEST  | 34 |

| 5 | ERROR DISPLAY |
|---|---------------|
| • |               |

| 5-1 | ERROR DISPLAY   | 36 |
|-----|-----------------|----|
| 5-2 | WARNING DISPLAY | 36 |

35

34

# LIST OF THIRD-PARTY RIGHTS

### SEGA AMUSEMENTS OFFICES

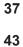

V

1

# **1** GAME DESCRIPTION

### **1-1 GAME OUTLINE**

- This product is a light gun game in which players shoot down enemies using gun-shaped cabinet controllers. The game features dynamic graphics and sound that offer a realistic gameplay experience.
- One or two people can play at the same time.
- There are two game modes: STORY MODE and SELECT PATH MODE. In STORY MODE, players start the game from the beginning. Recommended for new players. In SELECT PATH MODE, players can start the game from any chapter. Recommended for players who wish to practice a specific route.

# **1-2 OPERATING INSTRUCTIONS**

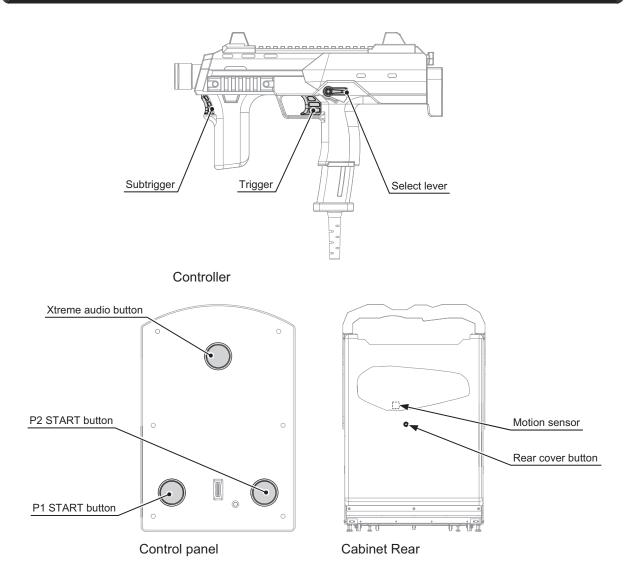

| Controller                                 | Aims crosshair in the direction of the controller / moves the cursor.                                      |
|--------------------------------------------|----------------------------------------------------------------------------------------------------|
| Trigger                                    | Pulling the trigger fires bullets during gameplay / acts as a confirmation button on the selection screen. |
| Subtrigger (Sub trigger) /<br>Select lever | Switches between items in possession during gameplay.                                                      |
| P1 START button                            | START button for the left side seat (P1).                                                                  |
| P2 START button                            | START button for the right side seat (P2).                                                                 |
| Xtreme audio button<br>(Extreme audio)     | Lights up/off when pressed to indicate explosion sound is ON/OFF respectively.                             |
| REAR COVER EYE                             | Emits surprise lights and sounds when the eyeball-shaped button is pressed.                                |
| MOTION SENSOR                              | Emits surprise lights and sounds when the sensor is triggered.                                             |

### **1-3 GAME FLOW**

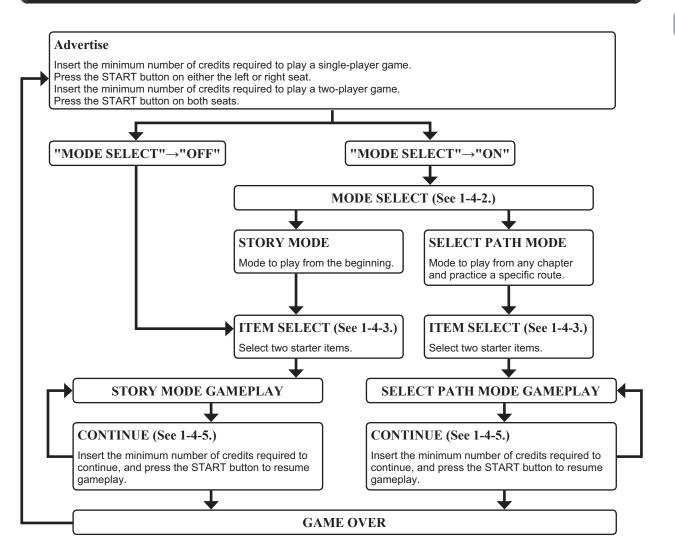

### 1-4 HOW TO PLAY

#### **1-4-1 INSERTING CREDITS**

Insert coins or use the Swipe card to increase the credit display at the bottom of the screen. (See 6-5.) When you insert enough coins for a game, the message at the bottom will change from "INSERT COIN(S)" to "PRESS START BUTTON," and the START buttons on both sides will flash. Up to 24 credits can be counted at once.

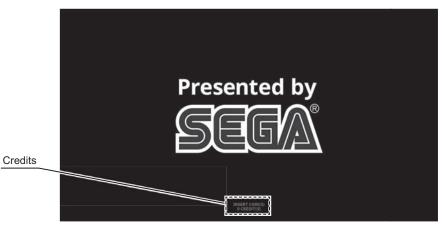

Advertise screen

#### 1-4-2 MODE SELECT

Select and shoot which mode to play with the controller. If there is no input within the time limit, the game will proceed to STORY MODE.

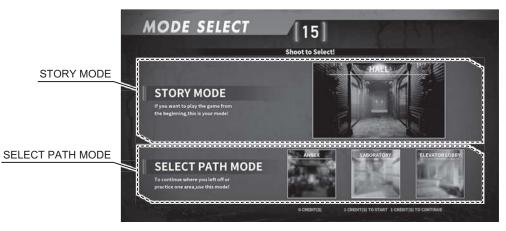

MODE SELECT screen

#### MENU ITEMS

| STORY MODE       | In STORY MODE, players start the game from the beginning.<br>Recommended for new players.                                           |
|------------------|----------------------------------------------------------------------------------------------------|
| SELECT PATH MODE | In SELECT PATH MODE, players can start the game from any chapter.<br>Recommended for players who wish to practice a specific route. |

*Note: The game starts automatically in STORY MODE when MODE SELECT in GAME ASSIGNMENTS is set to OFF.* 

#### 1-4-3 ITEM SELECT

The player can select up to two items to use in the game. Each item has its own characteristics and restrictions such as ammo. Select and shoot two items with the controller to display the confirmation screen.

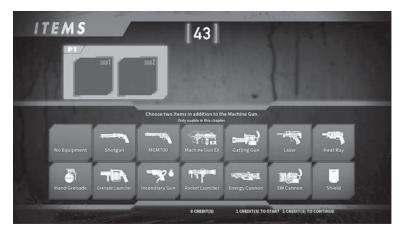

ITEM SELECT screen

Shoot "YES" with the controller to proceed to gameplay. (See 1-4-4.) Shoot "NO" with the controller to cancel the selection.

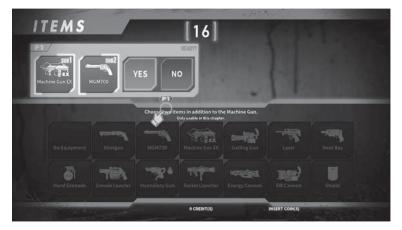

ITEM SELECT CONFIRMATION screen

#### 1-4-4 GAME

When the game starts, a cutscene will play before proceeding to gameplay.

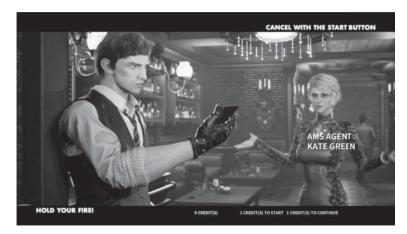

Cutscene screen

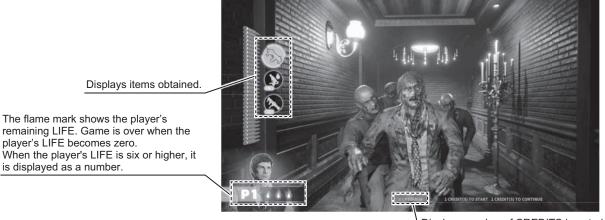

GAME screen

Displays number of CREDITS inserted.

To join a game in progress, insert a sufficient number of credits to play.

When sufficient number of credits have been inserted, the START button on the vacant side starts blinking. Join the game by pressing the blinking START button.

Note: Credits can be entered by inserting coins or using the Swipe card anytime during gameplay.

#### **1-4-5 CONTINUE**

"CONTINUE" is displayed when the player's LIFE becomes zero. Insert a sufficient number of credits to continue. Press the START button to continue once a sufficient number of credits have been inserted. *Note: Credits can be inserted by inserting coins or using the Swipe card.* 

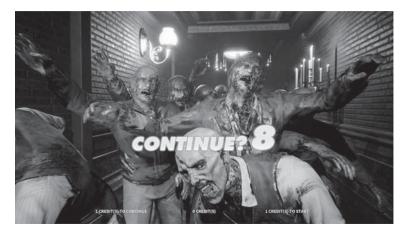

Continue screen

#### 1-4-6 RANKING

After completing all the stages in the game, the player can enter their name into the rankings if their total points rank among the existing high scores.

The player name entered in the NAME ENTRY screen after completing the game is displayed.

The player can enter their name by shooting letters with the controller and then shooting the END button to move to the ranking screen.

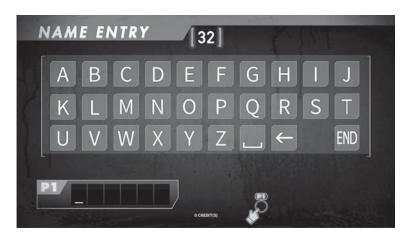

NAME ENTRY screen

The following rankings are available.

| 1PLAYER AGENT RANKING  | 1st - 20th |
|------------------------|------------|
| 2PLAYERS AGENT RANKING | 1st - 20th |

|      | 1PLAYER | AGENT RAN                                                       | IKING   |
|------|---------|-----------------------------------------------------------------|---------|
| 1.61 | BRYANT  | Leading Agent                                                   | 0370000 |
| 2    | EBITAN  | Leading Agent                                                   | 0365000 |
| 3    | JANISH  | Leading Agent                                                   | 0360000 |
| 4    | SIMON   | Leading Agent                                                   | 0355000 |
| 5    | BRUCE   | Leading Agent                                                   | 0350000 |
| 6    | DRAKE   | Leading Agent                                                   | 0345000 |
| 7    | SAMSON  | Leading Agent                                                   | 0340000 |
| 8    |         | Leading Agent<br>o start 1 credit(s) to continue<br>o credit(s) | 0335000 |
|      |         | O CREDIT(S)                                                     | 000000  |

NORMAL MODE 1PLAYER AGENT RANKING

### **1-5 AUTOMATIC REBOOTING PROCESS**

A cabinet is automatically rebooted if it is ON between 6:55 A.M. to 7:00 A.M. The process is not performed during gameplay.

The process is performed when the game returns to the Advertise screen.

A game cannot be started when the rebooting message is displayed.

# 2 TEST MODE CONTROLS

# 

Do not touch undesignated places. Touching undesignated places can cause an electric shock, short circuit or fire.

# 

When opening/closing or attaching/removing doors or other parts, be careful that your hands or fingers do not get caught in anything.

### 2-1 SWITCH UNIT

Unlock the Control panel with the master key and then open it. There is a switch unit inside. When doing this, ensure that the Control panel remains open until the Stay locks into place. Lift up the Control panel to unlock the Stay, and then close the Control panel.

Note: Instructions are provided via illustrations without the Roof for the sake of convenience.

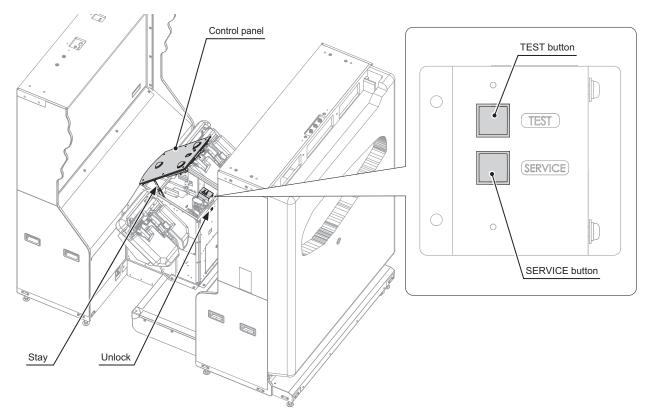

| TEST button                                                                                                    | Used to enter GAME TEST MODE.<br>Used to confirm items and change values in TEST MODE. |
|----------------------------------------------------------------------------------------------------|----------------------------------------------------------------------------------------|
| SERVICE button      Enters Service credits. Coin meter does not increase.        Used to select items in TEST MODE. |                                                                                        |

# 2-2 CONTROLLER

Input devices on the controller can also be used in GAME TEST MODE.

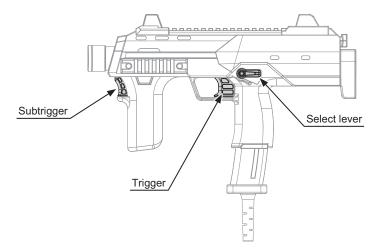

CONTROLLER

| Subtrigger Used to select items (move the cursor upward) in TEST MODE.     |  |
|----------------------------------------------------------------------------|--|
| Select lever Used to select items (move the cursor downward) in TEST MODE. |  |
| Trigger      Used to confirm items and change setting values in TEST MODE. |  |

# **3** GAME TEST MODE

# 3-1 GAME TEST MENU

Select menu items to conduct various tests or change game settings.

| GAME TEST MENU                                   |
|--------------------------------------------------|
| BOOKKEEPING<br>INPUT TEST                        |
| OUTPUT TEST                                      |
| GAME ASSIGNMENTS<br>CONTROLLER ADJUSTMENT        |
| OUTPUT ADJUSTMENT                                |
| BACKUP DATA CLEAR                                |
| SYSTEM TEST MODE                                 |
| -> EXIT                                          |
|                                                  |
|                                                  |
|                                                  |
|                                                  |
|                                                  |
| SELECT WITH SERVICE BUTTON AND PRESS TEST BUTTON |

GAME TEST MENU screen

#### CONTROLS

- Press the SERVICE button or Subtrigger / Select lever to select an item.
- Press the TEST button or Trigger to confirm the selected item.
- Select EXIT and press the TEST button or Trigger to exit GAME TEST MODE and return to the Initialize screen.

| BOOKKEEPING              | Checks each game data. (See 3-2.)                                                                                                    |  |
|--------------------------|----------------------------------------------------------------------------------------------------|--|
| INPUT TEST               | Checks each input device. (See 3-3.)                                                                                                    |  |
| OUTPUT TEST              | Checks each output device. (See 3-4.)                                                                                                    |  |
| GAME ASSIGNMENTS         | Configures each game setting. (See 3-5.)                                                                                                    |  |
| CONTROLLER<br>ADJUSTMENT | Configures and checks crosshair alignment of each controller.<br>(See 3-6.)                                                                                                    |  |
| OUTPUT ADJUSTMENT        | Configures volume settings and checks operation of speakers/gimmick output devices. (See 3-7.)                                                                                                    |  |
| BACKUP DATA CLEAR        | DATA CLEAR Deletes various game data. (See 3-8.)                                                                                                    |  |
| SYSTEM TEST MODE         | Displays confirmation screen to move to SYSTEM TEST MODE.<br>Select "YES(SYSTEM TEST MODE)" to move to SYSTEM TEST<br>MODE.<br>Select "NO(CANCEL)" to return to GAME TEST MENU screen.<br>(See chapter 4.) |  |

# 3-2 BOOKKEEPING

Checks each game data.

| BOOKKEEPING                                      | PAGE 1/2    |  |
|--------------------------------------------------|-------------|--|
| COIN 1<br>COIN 2<br>TOTAL COINS                  | *<br>*<br>* |  |
| COIN CREDITS<br>SERVICE CREDITS<br>TOTAL CREDITS | *<br>*<br>* |  |
| PRESS TEST TO CONTINUE                           |             |  |

BOOKKEEPING screen(1/2)

#### CONTROLS

Press the TEST button or Trigger to display the next page.

| COIN 1                                                             | Number of coins inserted in coin chute 1.                               |  |
|--------------------------------------------------------------------|-------------------------------------------------------------------------|--|
| COIN 2                                                             | Number of coins inserted in coin chute 2.                               |  |
| TOTAL COINS                                                        | Total number of coins inserted in coin chute.                           |  |
| COIN CREDITS                                                       | Number of credits for coins inserted.                                   |  |
| SERVICE CREDITS Number of credits entered with the SERVICE button. |                                                                         |  |
| TOTAL CREDITS                                                      | Total number of all credits including COIN CREDITS and SERVICE CREDITS. |  |

| BOOKKEEPING                 | PAGE 2/2          |
|-----------------------------|-------------------|
| NUMBER OF GAMES             | *                 |
| FIRST PLAY<br>CONTINUE PLAY | *                 |
| CONTINUE PLAT               | *                 |
| MODE SELECT                 |                   |
| STORY MODE                  | *                 |
| SELECT PATH MODE            | *                 |
| TOTAL TIME                  | ****D **H **M **S |
| PLAY TIME                   | ****D **H **M **S |
| GAME TIME                   | ****D **H **M **S |
| AVERAGE PLAY TIME           | **M **S           |
| AVERAGE GAME TIME           | **M **S           |
| LONGEST PLAY TIME           | **M **S           |
| SHORTEST PLAY TIME          | **M **S           |
|                             |                   |
|                             |                   |
| PRESS TEST                  | TO EXIT           |
|                             |                   |

BOOKKEEPING screen(2/2)

#### CONTROLS

Press the TEST button or Trigger to return to the GAME TEST MENU screen.

| NUMBER OF GAMES    | Total number of games played by Player 1 and Player 2.                                                                                                    |  |
|--------------------|----------------------------------------------------------------------------------------------------|--|
| FIRST PLAY         | Total number of first time plays by Player 1 and Player 2.                                                                                                    |  |
| CONTINUE PLAY      | Total number of times Player 1 and Player 2 opted to continue.                                                                                                    |  |
| MODE SELECT        | Total number of modes selected.      Note: When MODE SELECT in GAME ASSIGNMENTS is set to OFF,      MODE SELECT will not be displayed in the game and neither mode      will be counted. |  |
| STORY MODE         | Number of times the STORY MODE has been selected.                                                                                                    |  |
| SELECT PATH MODE   | Number of times the SELECT PATH MODE has been selected.                                                                                                    |  |
| TOTAL TIME         | Total operation time                                                                                                    |  |
| PLAY TIME          | Total play time (from chapter selection to gameplay)                                                                                                    |  |
| GAME TIME          | Total gameplay time (excluding pre/post gameplay activities)                                                                                                    |  |
| AVERAGE PLAY TIME  | Average play time for one game                                                                                                    |  |
| AVERAGE GAME TIME  | Average gameplay time for one game                                                                                                    |  |
| LONGEST PLAY TIME  | Longest play time for one game                                                                                                    |  |
| SHORTEST PLAY TIME | Shortest play time for one game                                                                                                    |  |

## 3-3 INPUT TEST

Checks each input device.

| CONTROLLER TRIGGER<br>CONTROLLER SELECT | 055 |     |
|-----------------------------------------|-----|-----|
| CONTROLLER SELECT                       | 0FF | 0FF |
| GUNTROLLER SELECT                       | 0FF | 0FF |
| CONTROLLER SUBTRIGGER                   | 0FF | 0FF |
| CONTROLLER X                            | *   | *   |
| CONTROLLER Y                            | *   | *   |
| CONTROLLER SCREEN IN                    | OUT | OUT |
| P1 START                                |     | 0FF |
| P2 START                                |     | 0FF |
| XTREME AUDIO                            |     | 0FF |
| REAR COVER EYE                          |     | 0FF |
| MOTION SENSOR                           |     | 0FF |
| SERVICE                                 |     | 0FF |
| TEST                                    |     | 0FF |

**INPUT TEST screen** 

#### CONTROLS

Press the TEST button and the SERVICE button simultaneously. to return to the GAME TEST MENU screen.

| CONTROLLER<br>TRIGGER    | It is working correctly if it switches from OFF to ON when the trigger of the controller is pulled.                                                                               |  |
|--------------------------|----------------------------------------------------------------------------------------------------|--|
| CONTROLLER SELECT        | It is working correctly if it switches from OFF to ON when the select lever of the controller is operated.                                                                        |  |
| CONTROLLER<br>SUBTRIGGER | It is working correctly if it switches from OFF to ON when the subtrigger of the controller is pulled.                                                                            |  |
| CONTROLLER X             | Checks the aim location for the X direction on the controller.<br>It is working correctly if the value changes when the crosshair is aimed at the screen and moved left or right. |  |
| CONTROLLER Y             | Checks the aim location for the Y direction on the controller.<br>It is working correctly if the value changes when the crosshair is aimed at the screen and moved up or down.    |  |
| CONTROLLER SCREEN IN     | It is working correctly if it is IN/OUT when the controller's crosshair is on/<br>outside of the screen respectively.                                                             |  |
| P1 START                 | It is working correctly if it switches from OFF to ON when P1 START button is pressed.                                                                                            |  |
| P2 START                 | It is working correctly if it switches from OFF to ON when P2 START button is pressed.                                                                                            |  |
| XTREME AUDIO             | It is working correctly if it switches from OFF to ON when Xtreme audio button is pressed.                                                                                        |  |

| REAR COVER EYE | It is working correctly if it switches from OFF to ON when the Rear cover button<br>on the back of the cabinet is pressed.                                |  |
|----------------|----------------------------------------------------------------------------------------------------|--|
| MOTION SENSOR  | Checks the Motion sensor on the back of the cabinet.<br>It is working correctly if it switches from OFF to ON when the back of the cabinet is approached. |  |
| SERVICE        | It is working correctly if it switches from OFF to ON when the SERVICE button is pressed.                                                                 |  |
| TEST           | It is working correctly if it switches from OFF to ON when the TEST button is pressed.                                                                    |  |

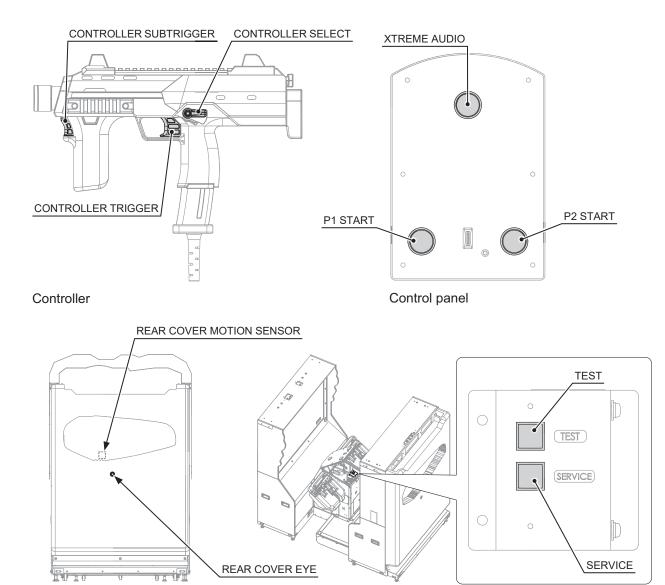

Cabinet rear

### **3-4 OUTPUT TEST**

Checks each output device.

|                                                  | OUTPUT TEST                                                                                                    |                                                                                           |
|--------------------------------------------------|----------------------------------------------------------------------------------------------------|-------------------------------------------------------------------------------------------|
|                                                  | P1 START LAMP<br>P2 START LAMP<br>XTREME AUDIO LAMP<br>P1 CONTROLLER HOLDER LAMP<br>P2 CONTROLLER HOLDER LAMP<br>P1 CEILING LAMP<br>P2 CEILING LAMP<br>REAR COVER LAMP<br>REAR COVER EYE LAMP<br>FIGURE LAMP<br>COIN1 BLOCKER<br>COIN2 BLOCKER | OFF<br>OFF<br>OFF<br>OFF<br>OFF<br>OFF<br>OFF<br>OFF<br>OFF<br>ON (REJECT)<br>ON (REJECT) |
|                                                  | -> EXIT                                                                                                    |                                                                                           |
| SELECT WITH SERVICE BUTTON AND PRESS TEST BUTTON |                                                                                                    |                                                                                           |

OUTPUT TEST screen

#### CONTROLS

- Press the SERVICE button or Subtrigger / Select lever to select an item.
- Press the TEST button or Trigger to confirm the selected item.
- Select EXIT and press the TEST button or Trigger to exit TEST mode and return to the GAME TEST MENU screen.

| P1 START LAMP                | Lights up/off P1 START button lamp when ON/OFF respectively.                                                                                                    |  |  |
|------------------------------|----------------------------------------------------------------------------------------------------|--|--|
| P2 START LAMP                |                                                                                                    |  |  |
|                              | Lights up/off P2 START button lamp when ON/OFF respectively.                                                                                                    |  |  |
| XTREME AUDIO LAMP            | Lights up/off Xtreme audio button lamp when ON/OFF respectively.                                                                                                    |  |  |
| P1 CONTROLLER HOLDER<br>LAMP | Checks the Holder lamp on P1 controller side.<br>Checks if it lights in the order of OFF (lights off) $\rightarrow$ RED (lights up)<br>$\rightarrow$ GREEN (lights up) $\rightarrow$ BLUE (lights up) $\rightarrow$ WHITE (lights up) $\rightarrow$ RED<br>FADE (blinks) $\rightarrow$ GREEN FADE (blinks) $\rightarrow$ BLUE FADE (blinks)<br>$\rightarrow$ WHITE FADE (blinks). |  |  |
| P2 CONTROLLER HOLDER<br>LAMP | Checks the Holder lamp on P2 controller side.<br>Checks if it lights in the order of OFF (lights off) $\rightarrow$ RED (lights up)<br>$\rightarrow$ GREEN (lights up) $\rightarrow$ BLUE (lights up) $\rightarrow$ WHITE (lights up) $\rightarrow$ RED<br>FADE (blinks) $\rightarrow$ GREEN FADE (blinks) $\rightarrow$ BLUE FADE (blinks)<br>$\rightarrow$ WHITE FADE (blinks). |  |  |
| P1 CEILING LAMP              | Checks the Ceiling lamp on P1 side.<br>Checks if it lights in the order of OFF (lights off) $\rightarrow$ RED (lights up)<br>$\rightarrow$ GREEN(lights up) $\rightarrow$ BLUE (lights up) $\rightarrow$ WHITE (lights up) $\rightarrow$ RED<br>FADE (blinks) $\rightarrow$ GREEN FADE (blinks) $\rightarrow$ BLUE FADE (blinks)<br>$\rightarrow$ WHITE FADE (blinks).            |  |  |
| P2 CEILING LAMP              | Checks the Ceiling lamp on P2 side.<br>Checks if it lights in the order of OFF (lights off) $\rightarrow$ RED (lights up)<br>$\rightarrow$ GREEN (lights up) $\rightarrow$ BLUE (lights up) $\rightarrow$ WHITE (lights up) $\rightarrow$ RED<br>FADE (blinks) $\rightarrow$ GREEN FADE (blinks) $\rightarrow$ BLUE FADE (blinks)<br>$\rightarrow$ WHITE FADE (blinks).           |  |  |
| REAR COVER LAMP              | Checks the Cabinet back lamp.<br>Checks if it lights in the order of OFF (lights off) $\rightarrow$ RED (lights up)<br>$\rightarrow$ GREEN (lights up) $\rightarrow$ BLUE(lights up) $\rightarrow$ WHITE (lights up) $\rightarrow$ RED<br>FADE (blinks) $\rightarrow$ GREEN FADE (blinks) $\rightarrow$ BLUE FADE (blinks)<br>$\rightarrow$ WHITE FADE (blinks).                  |  |  |
| REAR COVER EYE LAMP          | Lights up/off the Rear cover button lamp when ON/OFF respectively.                                                                                                    |  |  |
| FIGURE LAMP                  | Checks the lamp that illuminates the figure.<br>Checks if it lights in the order of OFF (lights off) $\rightarrow$ RED (lights up)<br>$\rightarrow$ GREEN (lights up) $\rightarrow$ BLUE (lights up) $\rightarrow$ WHITE (lights up) $\rightarrow$ RED<br>FADE (blinks) $\rightarrow$ GREEN FADE (blinks) $\rightarrow$ BLUE FADE (blinks)<br>$\rightarrow$ WHITE FADE (blinks).  |  |  |
| COIN1 BLOCKER                | Checks if Coin 1 blocker starts up correctly.<br>Coins inserted in Coin chute 1 drop into the Coin return slot / Cash box<br>when ON (REJECT) / OFF (ACCEPT) respectively.                                                                                                    |  |  |
| COIN2 BLOCKER                | Checks if Coin 2 blocker starts up correctly.<br>Coins inserted in Coin chute 2 drop into the Coin return slot / Cash box<br>when ON (REJECT) / OFF (ACCEPT) respectively.                                                                                                    |  |  |

XTREME AUDIO LAMP • • • · . a 0 P2 CONTROLLER HOLDER LAMP 8 P1 CONTROLLER HOLDER LAMP P1 START LAMP P2 START LAMP ô ô 0 • • • • • Ť P1 CEILING LAMP FIGURE LAMP Ľ REAR COVER LAMP Ø UI UI P2 CEILING LAMP REAR COVER EYE LAMP

## 3-5 GAME ASSIGNMENTS

Configures each game setting.

| GAME ASSIGNMENTS                                                                                                    |                                                         |  |  |
|----------------------------------------------------------------------------------------------------|---------------------------------------------------------|--|--|
| LANGUAGE (INSTRUCTION ONLY)                                                                                                    | ENGLISH                                                 |  |  |
| GAME DIFFICULTY<br>LIFE<br>MAX LIFE<br>INITIAL LIFE<br>MODE SELECT<br>CONTINUE COUNTDOWN<br>SELECT COUNTDOWN<br>DRESS CODE<br>ROUTE MAP | NORMAL<br>6<br>3<br>ON<br>NORMAL<br>NORMAL<br>LOW<br>ON |  |  |
| XTREME AUDIO                                                                                                    | DEFAULT                                                 |  |  |
| REAR COVER LAMP<br>REAR COVER MOTION SENSOR                                                                                             | AUTO<br>ON                                              |  |  |
| SWIPE CARD TO PLAY<br>CONTROLLER SENSOR ID                                                                                              | 0FF<br>F1                                               |  |  |
| -> EXIT                                                                                                    |                                                         |  |  |
| SELECT WITH SERVICE BUTTON AND PRESS 1                                                                                                  | EST BUTTON                                              |  |  |

GAME ASSIGNMENTS screen

#### CONTROLS

- Press the SERVICE button or Subtrigger / Select lever to select an item.
- Press the TEST button or Trigger to change the setting value of the selected item.
- Select EXIT and press the TEST button or Trigger to exit TEST mode and return to the GAME TEST MENU screen.

| LANGUAGE<br>(INSTRUCTION ONLY) | Configures language to explain between ENGLISH, ITALIAN, SPANISH,<br>PORTUGUESE, FRENCH and TURKISH.<br>(Default: ENGLISH)                                                            |  |
|--------------------------------|----------------------------------------------------------------------------------------------------|--|
| GAME DIFFICULTY                | Configures the level of difficulty. There are 5 levels: VERY EASY, EASY, NORMAL, HARD, VERY HARD. The closer to VERY HARD, the higher the difficulty level. (Default setting: NORMAL) |  |
| LIFE                           | Configures player's life.                                                                                                    |  |
| MAX LIFE                       | Configures the maximum player's life.<br>(Default setting: 6, setting values: 1 to 12)                                                                                                |  |
| INITIAL LIFE                   | Configures the player's life to start gameplay.<br>(Default setting: 3, setting values: 1 to 12)                                                                                      |  |
| MODE SELECT                    | When ON, either STORY MODE or SELECT PATH MODE can be selected at<br>the start of the game. When OFF, the game starts in STORY MODE.<br>(Default setting: ON)                         |  |

| CONTINUE COUNTDOWN          | Configures the countdown timer when a game is continued.<br>When configured to SHORT/NORMAL/LONG, the countdown timer is set to 10/20/30 seconds respectively.<br>(Default setting: NORMAL, setting values: SHORT, NORMAL, LONG)                                                                                                    |                                                                                                   |  |
|-----------------------------|----------------------------------------------------------------------------------------------------|---------------------------------------------------------------------------------------------------|--|
| SELECT COUNTDOWN            | Configures the countdown timer for MODE SELECT, ITEM SELECT,<br>STAGE SELECT and NAME ENTRY between SHORT, NORMAL and<br>LONG. When set to SHORT/LONG, the timer will become 30% shorter/longer<br>than NORMAL respectively.<br>(Default setting: NORMAL)                                                                                             |                                                                                                   |  |
| DRESS CODE                  | Configures the clothing of the female characters in the game to either LOW or HIGH. When set to LOW/HIGH, the clothing will be normal/less revealing respectively. (Default setting: LOW)                                                                                                    |                                                                                                   |  |
| ROUTE MAP                   | Configures whether or not the route map traveled by the player is displayed<br>after a Game Over. When set to OFF, the route map is not displayed.<br>(Default setting: ON)                                                                                                    |                                                                                                   |  |
| XTREME AUDIO                | Default settings of the Xtreme audio button<br>(Default setting: DEFAULT)                                                                                                    |                                                                                                   |  |
|                             | DEFAULT                                                                                                    | Set to the Explosion mode at the start of the game.                                               |  |
|                             | REVERSE                                                                                                    | Starts the game with the Explosion mode to be OFF.                                                |  |
| REAR COVER LAMP             | Select the pattern of the lamp on the back of the cabinet.<br>The lamp pattern automatically changes each month when set to AUTO.<br>(Default setting: AUTO, setting values: AUTO, SCARLET DAWN<br>01, SCARLET DAWN 02, HORROR 01, HORROR 02, NEW YEAR,<br>VALENTINE, SPRING, SUMMER, HALLOWEEN, CHRISTMAS, RED,<br>BLUE, YELLOW, WHITE, PURPLE, OFF) |                                                                                                   |  |
| REAR COVER MOTION<br>SENSOR | Select the Motion sensor function on the back of the cabinet.<br>(Default setting: ON)                                                                                                    |                                                                                                   |  |
|                             | ON                                                                                                    | When the motion sensor is triggered, surprise lights and sounds are emitted.                      |  |
|                             | AUTO                                                                                                    | Surprise lights and sounds are emitted at regular intervals without triggering the motion sensor. |  |
|                             | OFF                                                                                                    | Set the Surprise lights and sounds to OFF.                                                        |  |
| SWIPE CARD TO PLAY          | Changes the display to the Swipe card credit when set to ON.<br>(Default setting: OFF, setting values: ON, OFF)                                                                                                    |                                                                                                   |  |
| CONTROLLER SENSOR<br>ID     | When using multiple cabinets, assign different values to avoid interference of the motion sensor.<br>(Default setting: F1, setting values: F1, F2, F3, F4)                                                                                                    |                                                                                                   |  |

### **3-6 CONTROLLER ADJUSTMENT**

Configures and checks crosshair alignment of each controller.

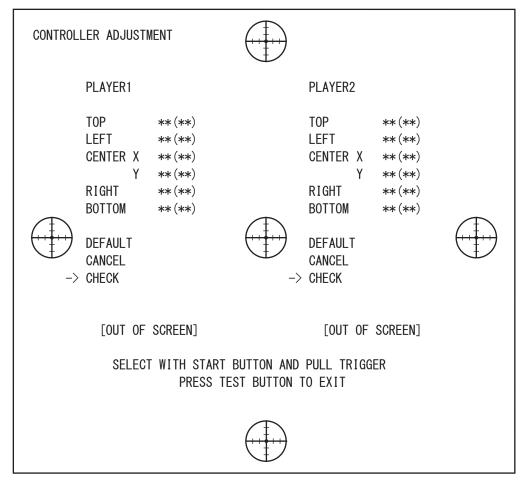

CONTROLLER ADJUSTMENT screen

#### CONTROLS

- Select an item with P1/P2 START buttons.
- Press the TEST button or Trigger to exit and return to the GAME TEST MENU screen. When doing this, the adjusted values will be kept.
- Note: The values displayed outside () are the current values, and the values displayed inside () are the previous values (values configured before the CONTROLLER ADJUSTMENT).

| PLAYER1         | Configures the controller on P1 side.                                                                                                    |  |  |
|-----------------|----------------------------------------------------------------------------------------------------|--|--|
| PLAYER2         | Configures the controller on P2 side.                                                                                                    |  |  |
| ТОР             | Configures the correction value (analog value) for the upper limits of the Y-axis.<br>Aim at the mark at the top of the screen with the controller, and pull the trigger to<br>determine the analog value. When doing this, the X-axis position does not matter.                  |  |  |
| LEFT            | Configures the correction value (analog value) for the left side limits of the X-axis.<br>Aim at the mark at the left end of the screen with the controller, and pull the trigger to<br>determine the analog value. When doing this, the Y-axis position does not matter.         |  |  |
| CENTER          | Configures the correction value (analog value) for the center position.<br>Aim at the mark at the center of the screen with the controller, and pull the trigger to<br>determine the analog value.<br>CENTER X/CENTER Y are the X-axis/Y-axis analog values respectively.         |  |  |
| RIGHT           | Configures the correction value (analog value) for the right side limits of the X-axis.<br>Aim at the mark at the right end of the screen with the controller, and pull the trigger to<br>determine the analog value. When doing this, the Y-axis position does not matter.       |  |  |
| BOTTOM          | Configures the correction value (analog value) for the lower limits of the Y-axis.<br>Aim at the mark at the bottom of the screen with the controller, and pull the trigger to<br>determine the analog value. When doing this, the X-axis position does not matter.               |  |  |
| DEFAULT         | Configures the correction value (analog value) as the default settings.                                                                                                    |  |  |
| CANCEL          | Cancel the settings and return to the previous values [values in ( )].                                                                                                    |  |  |
| CHECK           | The controller's aim can be checked with the configured correction values (analog values).<br>Select CHECK and aim the controller at the screen to display a cursor with its coordinates. The coordinates are calculated using the current correction values [values outside ()]. |  |  |
| [OUT OF SCREEN] | If the controller's aim is calculated to be outside of the screen, [OUT OF SCREEN] will be displayed.                                                                                                    |  |  |

### Configuring the Controller's Aim

This chapter explains settings with PLAYER 1. PLAYER 2 can be set with the same steps.

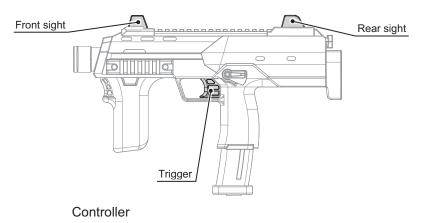

Sit in P1 seat and hold P1 controller.

1

Sit down securely in front of the sticker backrest.

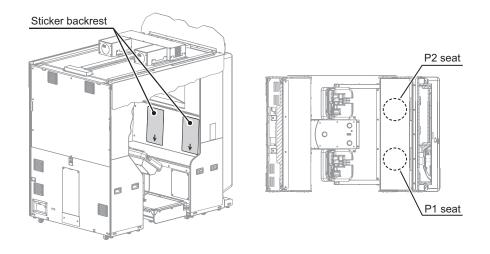

2 Check that TOP on PLAYER 1 side in the Controller adjustment screen is selected. If TOP is not selected, select TOP by pressing the P1 START button.

3

Hold the controller with both hands. With either the left or right eye, align the controller's front sight and rear sight so that they make a straight line with the marker displayed at the top of the screen, and then pull the trigger. When doing this, hold the controller upright without tilting it.

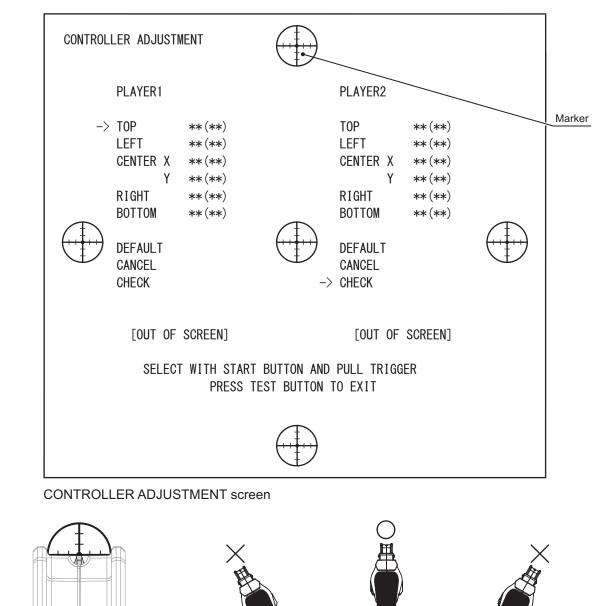

On a straight line

Hold the controller upright.

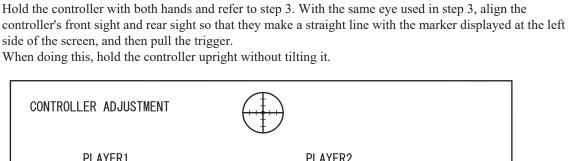

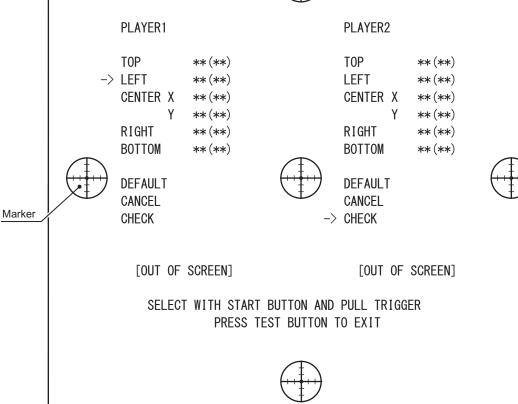

#### CONTROLLER ADJUSTMENT screen

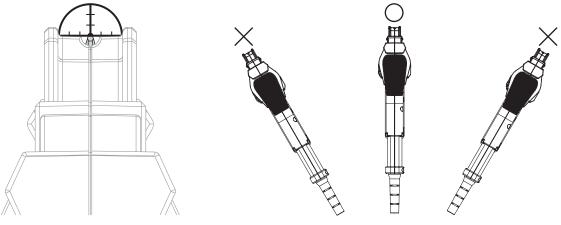

On a straight line

Hold the controller upright.

Press the P1 START button to select CENTER X.

Hold the controller with both hands and refer to step 3. With the same eye used in step 3, align the controller's front sight and rear sight so that they make a straight line with the marker displayed at the center of the screen, and then pull the trigger.

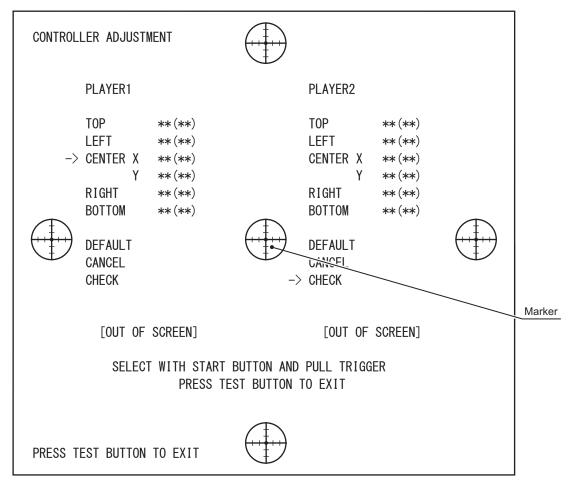

#### CONTROLLER ADJUSTMENT screen

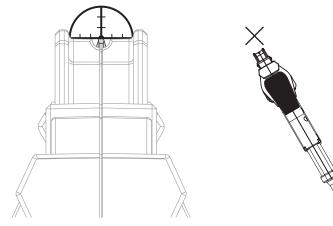

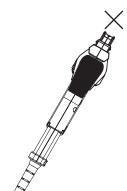

On a straight line

Hold the controller upright.

Press the P1 START button to select RIGHT.

9

Hold the controller with both hands and refer to step 3. With the same eye used in step 3, align the controller's front sight and rear sight so that they make a straight line with the marker displayed at the right side of the screen, and then pull the trigger.

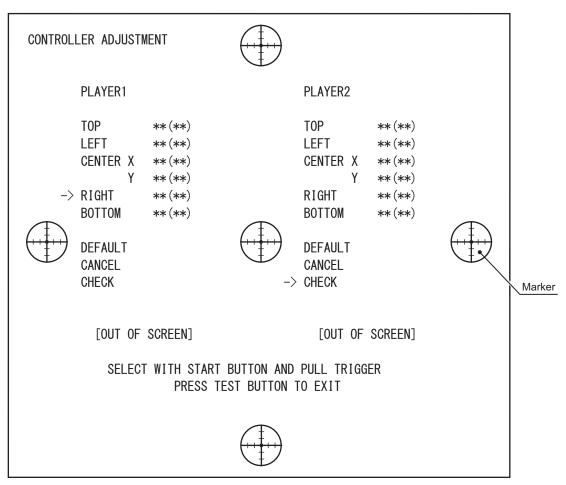

#### CONTROLLER ADJUSTMENT screen

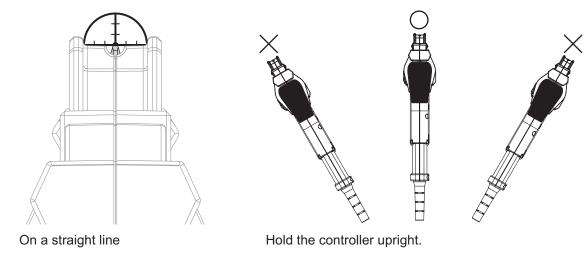

Press the P1 START button to select BOTTOM.

1 Hold the controller with both hands and refer to step 3. With the same eye used in step 3, align the controller's front sight and rear sight so that they make a straight line with the marker displayed at the bottom of the screen, and then pull the trigger.

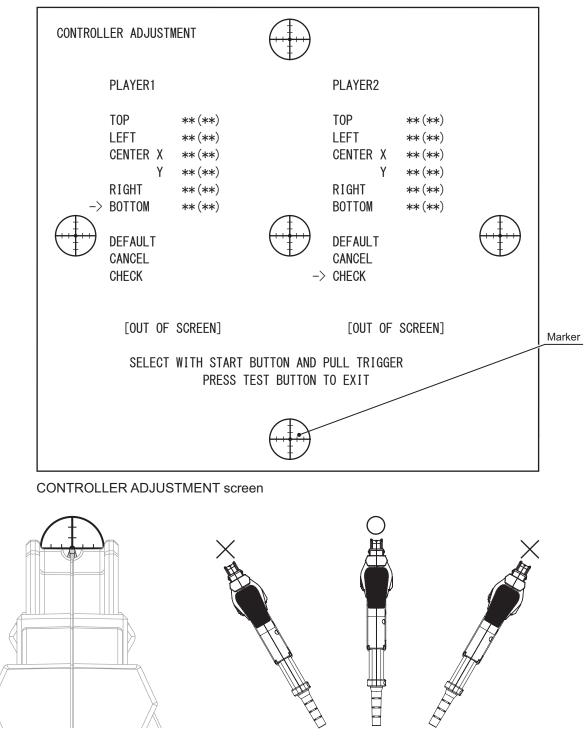

On a straight line

Hold the controller upright.

Press the P1 START button to select CHECK. Aim the controller at the screen and a crosshair will be displayed.

Move the controller to move the crosshair along the edge of the screen. If the crosshair does not disappear while moving, the configuration is complete.

If the crosshair disappears, proceed to step 13.

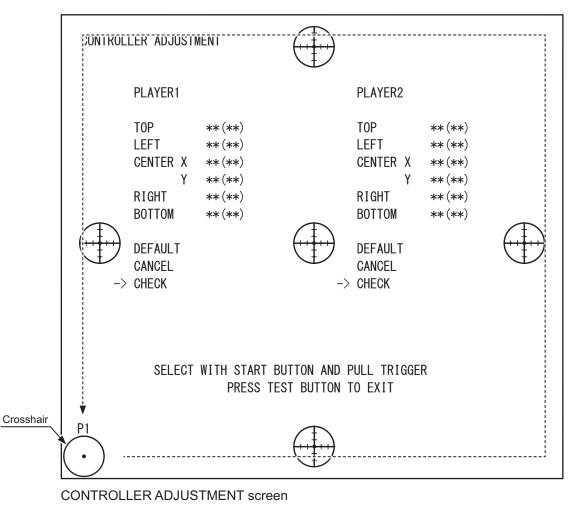

**3** Press the P1 START button and select a setting to change from TOP, LEFT, CENTER XY, RIGHT and BOTTOM.

Pull the trigger again. (See steps 3, 5, 7, 9 and 11.)

Refer to step 12 and check the settings.

# 3-7 OUTPUT ADJUSTMENT

Configures volume settings and checks operation of speakers/gimmick output devices.

| OUTPUT ADJUSTMENT                                                                                                    |                                        |  |  |  |  |  |
|----------------------------------------------------------------------------------------------------|----------------------------------------|--|--|--|--|--|
| SPEAKER TEST<br>FRONT LEFT SPEAKER<br>FRONT RIGHT SPEAKER<br>REAR LEFT SPEAKER<br>REAR RIGHT SPEAKER<br>CENTER SPEAKER<br>WOOFER SPEAKER<br>XTREME AUDIO SPEAKER | OFF<br>OFF<br>OFF<br>OFF<br>OFF<br>OFF |  |  |  |  |  |
| GIMMICK OUTPUT TEST<br>SEAT VIBRATION<br>STEP VIBRATION<br>AIR GIMMICK<br>P1 CONTROLLER VIBRATION<br>P2 CONTROLLER VIBRATION                                     | OFF<br>OFF<br>OFF<br>OFF               |  |  |  |  |  |
| ALL SOUND VOLUME<br>ADVERTISE SOUND VOLUME<br>SENSOR VOICE VOLUME<br>WOOFER VOLUME                                                                               | 15/20<br>10/10<br>10/10<br>10/10       |  |  |  |  |  |
| GIMMICK<br>SEAT VIBRATION<br>STEP VIBRATION<br>AIR GIMMICK                                                                                                    | 10/10<br>10/10<br>10/10                |  |  |  |  |  |
| P1 CONTROLLER VIBRATION<br>P2 CONTROLLER VIBRATION<br>-> EXIT                                                                                                    | 10/10<br>10/10                         |  |  |  |  |  |
| SELECT WITH SERVICE BUTTON AND PRE                                                                                                    | SS TEST BUTTON                         |  |  |  |  |  |

OUTPUT ADJUSTMENT screen

### CONTROLS

- Press the SERVICE button or Subtrigger / Select lever to select an item.

- Press the TEST button or Trigger to change the setting values or confirm the selected item.
- Select EXIT and press the TEST button to return to the GAME TEST MENU screen.

### MENU ITEMS

| SPEAKER TEST                  | Checks output devices of the speaker.                                                                                                    |
|-------------------------------|----------------------------------------------------------------------------------------------------|
| FRONT LEFT SPEAKER            | When ON, the speaker is normal if a sound is emitted from front left speaker.                                                                                                    |
| FRONT RIGHT SPEAKER           | When ON, the speaker is normal if a sound is emitted from front right speaker.                                                                                                    |
| REAR LEFT SPEAKER             | When ON, the speaker is normal if a sound is emitted from rear left speaker.                                                                                                    |
| REAR RIGHT SPEAKER            | When ON, the speaker is normal if a sound is emitted from rear right speaker.                                                                                                    |
| CENTER SPEAKER                | When ON, the speaker is normal if a sound is emitted from center speaker.                                                                                                    |
| WOOFER SPEAKER                | When ON, the speaker is normal if a sound is emitted from right woofer.                                                                                                    |
| <b>XTREME AUDIO SPEAKER</b>   | When ON, the speaker is normal if a sound is emitted from left woofer.                                                                                                    |
| GIMMICK OUTPUT TEST           | Checks gimmick output devices.                                                                                                    |
| SEAT VIBRATION                | When ON, the seat is normal if it vibrates.                                                                                                    |
| STEP VIBRATION                | When ON, the step is normal if it vibrates.                                                                                                    |
| AIR GIMMICK                   | When ON, the air gimmick is normal if it emits the air.                                                                                                    |
| P1/P2 CONTROLLER<br>VIBRATION | Checks the speaker of the controller.<br>With a MACHINEGUN, the reload timer is set to OFF and a rapid-fire<br>sound is emitted (24 shots) continuously in FULL AUTO mode.<br>With a LASERGUN/GRENADE, their respective sounds are emitted one<br>blast at a time, followed by a brief pause, and then repeated in a loop. |
| ALL SOUND VOLUME              | Configures all volume. The closer to 20/20, the louder the volume.<br>(Default setting: 15/20, Setting values: 20/20 to 1/20, OFF)<br><i>Note: SEAT VIBRATION, STEP VIBRATION, AIR GIMMICK, P1</i><br><i>CONTROLLER VIBRATION and P2 CONTROLLER VIBRATION</i><br><i>are not affected by the ALL SOUND VOLUME setting.</i>  |
| ADVERTISE SOUND<br>VOLUME     | Configures the Advertise sound volume. The closer to 10/10, the louder the volume.<br>(Default setting: 10/10, Setting values: 10/10 to 1/10, OFF)                                                                                                    |
| SENSOR VOICE VOLUME           | Configures the Surprise voice sound volume. The closer to 10/10, the louder the volume.<br>(Default setting: 10/10, Setting values: 10/10 to 1/10, OFF)                                                                                                    |
| WOOFER VOLUME                 | Configures woofer volume. The closer to 10/10, the louder the volume. (Default setting: 10/10, Setting values: 10/10 to 1/10, OFF)                                                                                                    |
| GIMMICK                       | Configures sound volume of gimmick output devices.                                                                                                    |
| SEAT VIBRATION                | Configures seat vibration. The closer to 10/10, the larger the vibration becomes.<br>(Default setting: 10/10, Setting values: 10/10 to 1/10, OFF)                                                                                                    |
| STEP VIBRATION                | Configures step vibration. The closer to 10/10, the larger the vibration becomes.<br>(Default setting: 10/10, Setting values: 10/10 to 1/10, OFF)                                                                                                    |
| AIR GIMMICK                   | Configures the strength of the air to emit. The closer to 10/10, the stronger the air becomes. (Default setting: 10/10, Setting values: 10/10 to 1/10, OFF)                                                                                                    |
| P1/P2 CONTROLLER<br>VIBRATION | Configures controller vibration. The closer to 10/10, the larger the vibration becomes.<br>(Default setting: 10/10, Setting values: 10/10 to 1/10, OFF)                                                                                                    |

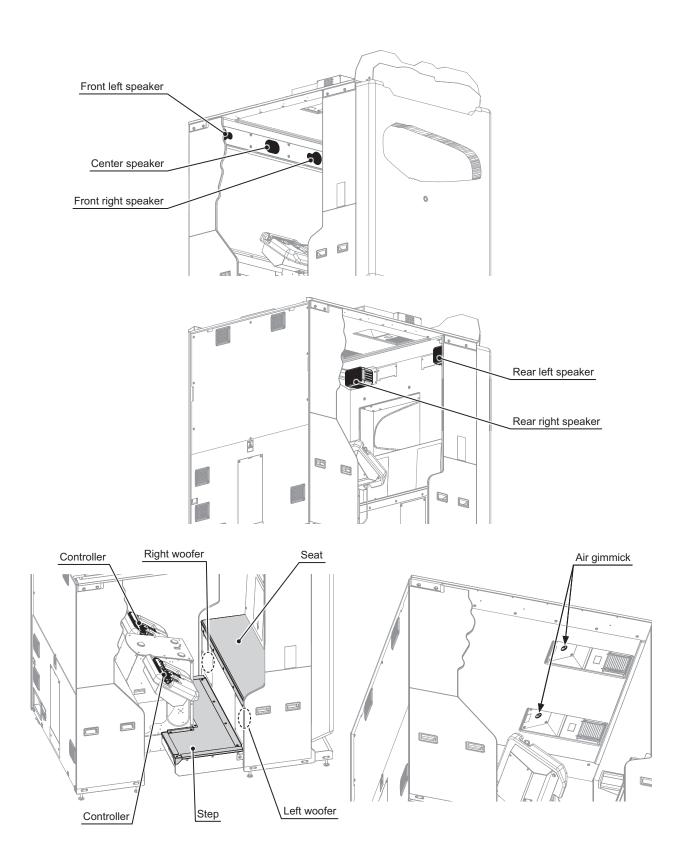

# 3-8 BACKUP DATA CLEAR

Deletes various game data.

| BACKUP DATA CLEAR                                |
|--------------------------------------------------|
| YES (CLEAR)<br>-> NO (CANCEL)                    |
| SELECT WITH SERVICE BUTTON AND PRESS TEST BUTTON |

BACKUP DATA CLEAR screen

### CONTROLS

- Press the SERVICE button or Subtrigger / Select lever to select an item.
- Press the TEST button or Trigger to confirm the selected item.
- When YES (CLEAR) is selected, "Are you sure?" will be displayed.
  After the message is displayed, confirm YES (CLEAR) to delete backup data.
  Press the TEST button or Trigger to return to the GAME TEST MENU screen.
  Confirm NO (CANCEL) to return to the GAME TEST MENU screen without deleting backup data.
- Select NO (CANCEL) to return to the GAME TEST MENU screen without deleting backup data.

**4** SYSTEM TEST MODE

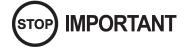

For each setting, select "Exit" on each test screen, and press the TEST button to start saving. The saving process is completed once the screen automatically shifts to the previous screen. If the power is turned OFF before the saving process is complete, the setting change will not be valid.

In SYSTEM TEST MODE, mainly items such as ALLS UX with Sound Board information and operation, and monitor screen adjustments can be checked.

Press TEST button to enter TEST MODE and display the GAME TEST MENU screen. Select SYSTEM TEST MODE with the SERVICE button or Subtrigger / Select lever and press the TEST button or Trigger to display the Confirmation screen, and then select YES(SYSTEM TEST MODE) and press the TEST button or Trigger to display the SYSTEM TEST MODE screen.

If the TEST button is pressed before game startup, the GAME TEST MENU screen will be skipped and proceed directly to the SYSTEM TEST MODE screen.

Furthermore, the displayed items cannot be selected when they are blinking. Wait until the light turns solid. Refer to the ALLS UX with Sound Board Service manual for more details.

### 4-1 CLOCK SETTING

Select each item in "Clock setting" and change the current year, month, day and time.

(See "3-6 CLOCK SETTING" in the ALLS UX with Sound Board Service manual.)

### 4-2 SPEAKER TEST

Conduct the Speaker test in OUTPUT ADJUSTMENT in GAME TEST MODE. (See 3-7.) *Note: The speaker test in SYSTEM TEST MODE is displayed in gray and cannot be selected.* 

# 5 ERROR DISPLAY

# 

- If an error is displayed, have site maintenance personnel or other qualified professionals resolve it. If someone without specialized or technical knowledge attempts to rectify the problem, an electric shock, short circuit or fire may result.
- If there are no site maintenance personnel or other qualified professionals available, turn the power off immediately and contact the office listed in this manual or the point-of-purchase for this product.
- If problems other than those covered in this manual arise, or if no improvement can be noted after the troubleshooting steps given in this manual have been taken, do not take any measures indiscriminately. Cut off the power immediately and contact the office listed in this manual or the point-of-purchase for this product. Indiscriminate countermeasures could lead to unforeseeable accidents or result in permanent damages.

# 

- Static electricity from your body may damage some electronic devices on the IC boards. Before handling the IC boards, touch a grounded metallic surface so that any static electricity is discharged.
- Do not repeatedly turn the power ON/OFF in a short period of time. Doing so may result in breakdown or parts damage.
- If you receive an error number or message not listed below, stop using the product and send the ALLS UX with Sound Board in for maintenance.

If this product detects some sort of abnormality, one of the following error messages will appear. Read the message to determine the problem, and take the appropriate action.

When rebooting the product, turn the cabinet power switch OFF, and then wait a few moments before turning it back ON.

This manual explains errors that occur with this product. For errors not listed below that occur on all ALLS UX with Sound Board machines, refer to the ALLS UX with Sound Board Service manual.

# 5-1 ERROR DISPLAY

| Display  | USB Flash Drive Remain Error                                                                   |  |
|----------|------------------------------------------------------------------------------------------------|--|
| Cause    | USB flash drive remains connected.                                                             |  |
| Measures | Remove the USB flash drive.<br>(See "Chapter 17 SOFTWARE INSTALLATION" in the Owner's manual.) |  |
| (        | Cause                                                                                          |  |

| 3001 | Display Controller Board Not Found                                                                                  |  |  |  |
|------|----------------------------------------------------------------------------------------------------|--|--|--|
|      | Cause Network communication with the controller failed                                                              |  |  |  |
|      | MeasuresCheck the connection with the Controller board.<br>(See "Chapter 19 WIRING DIAGRAM" in the Owner's manual.) |  |  |  |
|      | ·                                                                                                    |  |  |  |

| 6401                                                                                                    | Display I/O board is not connected to main board |                                                                                                    |
|----------------------------------------------------------------------------------------------------|--------------------------------------------------|----------------------------------------------------------------------------------------------------|
|                                                                                                    | Cause                                            | Network communication with the I/O board failed                                                      |
| MeasuresCheck the connection with the I/O board.<br>(See "Chapter 19 WIRING DIAGRAM" in the Owner's matrix |                                                  | Check the connection with the I/O board.<br>(See "Chapter 19 WIRING DIAGRAM" in the Owner's manual.) |

# 5-2 WARNING DISPLAY

Warnings can be disabled. Press the SERVICE button to disable the warnings and return to the Advertise screen. Warnings will only be displayed at startup or when returning to the game from TEST mode.

| Display  | LED Board Not Found                                                                                                    |  |  |  |
|----------|----------------------------------------------------------------------------------------------------|--|--|--|
| Cause    | Network communication with the LED board failed                                                                                                    |  |  |  |
| Measures | Check the connection with the LED control board. Or, check the connection with the USB serial conversion board (USB port).<br>(See "Chapter 19 WIRING DIAGRAM" in the Owner's manual.) |  |  |  |

5

# LIST OF THIRD-PARTY RIGHTS

#### HarfBuzz

HarfBuzz is licensed under the so-called "Old MIT" license. Details follow. For parts of HarfBuzz that are licensed under different licenses see individual files names COPYING in subdirectories where applicable.

Copyright © 2010,2011,2012 Google, Inc. Copyright © 2012 Mozilla Foundation Copyright © 2011 Codethink Limited Copyright © 2008,2010 Nokia Corporation and/or its subsidiary(-ies) Copyright © 2009 Keith Stribley Copyright © 2009 Martin Hosken and SIL International Copyright © 2007 Chris Wilson Copyright © 2006 Behdad Esfahbod Copyright © 2006 David Turner Copyright © 2004,2007,2008,2009,2010 Red Hat, Inc. Copyright © 1998-2004 David Turner and Werner Lemberg

For full copyright notices consult the individual files in the package.

Permission is hereby granted, without written agreement and without license or royalty fees, to use, copy, modify, and distribute this software and its documentation for any purpose, provided that the above copyright notice and the following two paragraphs appear in all copies of this software.

IN NO EVENT SHALL THE COPYRIGHT HOLDER BE LIABLE TO ANY PARTY FOR DIRECT, INDIRECT, SPECIAL, INCIDENTAL, OR CONSEQUENTIAL DAMAGES ARISING OUT OF THE USE OF THIS SOFTWARE AND ITS DOCUMENTATION, EVEN

IF THE COPYRIGHT HOLDER HAS BEEN ADVISED OF THE POSSIBILITY OF SUCH DAMAGE.

THE COPYRIGHT HOLDER SPECIFICALLY DISCLAIMS ANY WARRANTIES, INCLUDING,

BUT NOT LIMITED TO, THE IMPLIED WARRANTIES OF MERCHANTABILITY AND FITNESS FOR A PARTICULAR PURPOSE. THE SOFTWARE PROVIDED HEREUNDER IS

ON AN "AS IS" BASIS, AND THE COPYRIGHT HOLDER HAS NO OBLIGATION TO PROVIDE MAINTENANCE, SUPPORT, UPDATES, ENHANCEMENTS, OR MODIFICATIONS.

#### ICU

ICU License - ICU 1.8.1 and later

COPYRIGHT AND PERMISSION NOTICE

Copyright (c) 1995-2013 International Business Machines Corporation and others All rights reserved.

Permission is hereby granted, free of charge, to any person obtaining a copy of this software and associated documentation files (the "Software"), to deal in the Software without restriction, including without limitation the rights to use, copy, modify, merge, publish, distribute, and/or sell copies of the Software, and to permit persons to whom the Software is furnished to do so, provided that the above copyright notice(s) and this permission notice appear in all copies of the Software and that both the above copyright notice(s) and this permission notice appear in supporting documentation.

THE SOFTWARE IS PROVIDED "AS IS", WITHOUT WARRANTY OF ANY KIND, EXPRESS OR IMPLIED, INCLUDING BUT NOT LIMITED TO THE WARRANTIES OF MERCHANTABILITY, FITNESS FOR A PARTICULAR PURPOSE AND NONINFRINGEMENT OF THIRD PARTY RIGHTS. IN NO EVENT SHALL THE COPYRIGHT HOLDER OR HOLDERS INCLUDED IN THIS NOTICE BE LIABLE FOR ANY CLAIM, OR ANY SPECIAL INDIRECT OR CONSEQUENTIAL DAMAGES, OR ANY DAMAGES WHATSOEVER RESULTING FROM LOSS OF USE, DATA OR PROFITS, WHETHER IN AN ACTION OF CONTRACT, NEGLIGENCE OR OTHER TORTIOUS ACTION, ARISING OUT OF OR IN CONNECTION WITH THE USE OR PREFORMANCE OF THIS SOFTWARE.

Except as contained in this notice, the name of a copyright holder shall not be used in advertising or otherwise to promote the sale, use or other dealings in this Software without prior written authorization of the copyright holder.

All trademarks and registered trademarks mentioned herein are the property of their respective owners.

#### Third-Party Software Licenses

This section contains third-party software notices and/or additional terms for licensed thirdparty software components included within ICU libraries.

#### 1. Unicode Data Files and Software

EXHIBIT 1

UNICODE, INC. LICENSE AGREEMENT - DATA FILES AND SOFTWARE

Unicode Data Files include all data files under the directories http://www.unicode.org/ Public/ External Link, http://www.unicode.org/reports/ External Link, and http://www. unicode.org/cldr/data/ External Link. Unicode Data Files do not include PDF online code charts under the directory http://www.unicode.org/Public/ External Link. Software includes any source code published in the Unicode Standard or under the directories http://www. unicode.org/Public/ External Link, http://www.unicode.org/reports/ External Link, and http:// www.unicode.org/cldr/data/ External Link.

NOTICE TO USER: Carefully read the following legal agreement. BY DOWNLOADING, INSTALLING, COPYING OR OTHERWISE USING UNICODE INC.'S DATA FILES ("DATA FILES"), AND/OR SOFTWARE ("SOFTWARE"), YOU UNEQUIVOCALLY ACCEPT, AND AGREE TO BE BOUND BY, ALL OF THE TERMS AND CONDITIONS OF THIS AGREEMENT. IF YOU DO NOT AGREE, DO NOT DOWNLOAD, INSTALL, COPY, DISTRIBUTE OR USE THE DATA FILES OR SOFTWARE. COPYRIGHT AND PERMISSION NOTICE

Copyright © 1991-2013 Unicode, Inc. All rights reserved. Distributed under the Terms of Use in http://www.unicode.org/copyright.html External Link.

Permission is hereby granted, free of charge, to any person obtaining a copy of the Unicode data files and any associated documentation (the "Data Files") or Unicode software and any associated documentation (the "Software") to deal in the Data Files or Software without restriction, including without limitation the rights to use, copy, modify, merge, publish, distribute, and/or sell copies of the Data Files or Software, and to permit persons to whom the Data Files or Software are furnished to do so, provided that (a) the above copyright notice(s) and this permission notice appear with all copies of the Data Files or Software, (b) both the above copyright notice(s) and this permission notice appear in associated documentation, and (c) there is clear notice in each modified Data File or in the Software as well as in the documentation associated with the Data File(s) or Software that the data or software has been modified.

THE DATA FILES AND SOFTWARE ARE PROVIDED "AS IS", WITHOUT WARRANTY OF ANY KIND, EXPRESS OR IMPLIED, INCLUDING BUT NOT LIMITED TO THE WARRANTIES OF MERCHANTABILITY, FITNESS FOR A PARTICULAR PURPOSE AND NONINFRINGEMENT OF THIRD PARTY RIGHTS. IN NO EVENT SHALL THE COPYRIGHT HOLDER OR HOLDERS INCLUDED IN THIS NOTICE BE LIABLE FOR ANY CLAIM, OR ANY SPECIAL INDIRECT OR CONSEQUENTIAL DAMAGES, OR ANY DAMAGES WHATSOEVER RESULTING FROM LOSS OF USE, DATA OR PROFITS, WHETHER IN AN ACTION OF CONTRACT, NEGLIGENCE OR OTHER TORTIOUS ACTION, ARISING OUT OF OR IN CONNECTION WITH THE USE OR PERFORMANCE OF THE DATA FILES OR SOFTWARE. Except as contained in this notice, the name of a copyright holder shall not be used in

advertising or otherwise to promote the sale, use or other dealings in these Data Files or Software without prior written authorization of the copyright holder.

Unicode and the Unicode logo are trademarks of Unicode, Inc. in the United States and other countries. All third party trademarks referenced herein are the property of their respective owners.

1. Chinese/Japanese Word Break Dictionary Data (cjdict.txt)

# The Google Chrome software developed by Google is licensed under the BSD license. Other software included in this distribution is provided under other licenses, as set forth below.

- # The BSD License
- # http://opensource.org/licenses/bsd-license.php
- # Copyright (C) 2006-2008, Google Inc.

# All rights reserved.

#

# Redistribution and use in source and binary forms, with or without modification, are permitted provided that the following conditions are met:

# Redistributions of source code must retain the above copyright notice, this list of conditions and the following disclaimer.

# Redistributions in binary form must reproduce the above copyright notice, this list of conditions and the following disclaimer in the documentation and/or other materials provided with the distribution.

#Neither the name of Google Inc. nor the names of its contributors may be used to endorse or promote products derived from this software without specific prior written permission.

# THIS SOFTWARE IS PROVIDED BY THE COPYRIGHT HOLDERS AND CONTRIBUTORS "AS IS" AND ANY EXPRESS OR IMPLIED WARRANTIES, INCLUDING, BUT NOT LIMITED TO, THE IMPLIED WARRANTIES OF MERCHANTABILITY AND FITNESS FOR A PARTICULAR PURPOSE ARE DISCLAIMED. IN NO EVENT SHALL THE COPYRIGHT OWNER OR CONTRIBUTORS BE LIABLE FOR ANY DIRECT, INDIRECT, INCIDENTAL, SPECIAL, EXEMPLARY, OR CONSEQUENTIAL DAMAGES (INCLUDING, BUT NOT LIMITED TO, PROCUREMENT OF SUBSTITUTE GOODS OR SERVICES; LOSS OF USE, DATA, OR PROFITS; OR BUSINESS INTERRUPTION) HOWEVER CAUSED AND ON ANY THEORY OF LIABILITY, WHETHER IN CONTRACT, STRICT LIABILITY, OR TORT (INCLUDING NEGLIGENCE OR OTHERWISE) ARISING IN ANY WAY OUT OF THE USE OF THIS SOFTWARE, EVEN IF ADVISED OF THE POSSIBILITY OF SUCH DAMAGE.

-

# The word list in cjdict.txt are generated by combining three word lists listed # below with further processing for compound word breaking. The frequency is generated # with an iterative training against Google web corpora.

- # \* Libtabe (Chinese)
- # https://sourceforge.net/project/?group\_id=1519
- # Its license terms and conditions are shown below.
- # \* IPADIC (Japanese)
- # http://chasen.aist-nara.ac.jp/chasen/distribution.html

| # | - | Its license | terms | and | conditions | are | shown | below. |
|---|---|-------------|-------|-----|------------|-----|-------|--------|
| # |   |             |       |     |            |     |       |        |

- ---COPYING.libtabe ---- BEGIN-----#
- # /\*
- # \* Copyrighy (c) 1999 TaBE Project. # \* Copyright (c) 1999 Pai-Hsiang Hsiao.
- # \* All rights reserved.
- # \* Redistribution and use in source and binary forms, with or without
- # \* modification, are permitted provided that the following conditions # \* are met:
- # \*
- # \* . Redistributions of source code must retain the above copyright
- # \* notice, this list of conditions and the following disclaimer.
- # \* . Redistributions in binary form must reproduce the above copyright
- # \* notice, this list of conditions and the following disclaimer in
- # \* the documentation and/or other materials provided with the
- # \* distribution.
- $\#\;$  \* . Neither the name of the TaBE Project nor the names of its
- # \* contributors may be used to endorse or promote products derived
- # \* from this software without specific prior written permission.

# \* THIS SOFTWARE IS PROVIDED BY THE COPYRIGHT HOLDERS AND CONTRIBUTORS

- # \* "AS IS" AND ANY EXPRESS OR IMPLIED WARRANTIES, INCLUDING, BUT NOT
- # \* LIMITED TO, THE IMPLIED WARRANTIES OF MERCHANTABILITY AND FITNESS
- # \* FOR A PARTICULAR PURPOSE ARE DISCLAIMED. IN NO EVENT SHALL THE
- # \* REGENTS OR CONTRIBUTORS BE LIABLE FOR ANY DIRECT, INDIRECT,
- # \* INCIDENTAL, SPECIAL, EXEMPLARY, OR CONSEQUENTIAL DAMAGES # \* (INCLUDING, BUT NOT LIMITED TO, PROCUREMENT OF SUBSTITUTE GOODS OR
- # \* SERVICES; LOSS OF USE, DATA, OR PROFITS; OR BUSINESS INTERRUPTION) # \* HOWEVER CAUSED AND ON ANY THEORY OF LIABILITY, WHETHER IN CONTRACT,
- # \* STRICT LIABILITY, OR TORT (INCLUDING NEGLIGENCE OR OTHERWISE) # \* ARISING IN ANY WAY OUT OF THE USE OF THIS SOFTWARE, EVEN IF ADVISED
- # \* OF THE POSSIBILITY OF SUCH DAMAGE.
- # \*/
- # /\*
- # \* Copyright (c) 1999 Computer Systems and Communication Lab,
- # \* Institute of Information Science, Academia Sinica.
- # \* All rights reserved.
- # \*
- # \* Redistribution and use in source and binary forms, with or without
- # \* modification, are permitted provided that the following conditions # \* are met:
- # \*
- # \* . Redistributions of source code must retain the above copyright
- # \* notice, this list of conditions and the following disclaimer.
- # \* . Redistributions in binary form must reproduce the above copyright
- # \* notice, this list of conditions and the following disclaimer in
- # \* the documentation and/or other materials provided with the
- # \* distribution.
- $\#\,$  \* . Neither the name of the Computer Systems and Communication Lab
- #~\*~ nor the names of its contributors may be used to endorse or
- # \* promote products derived from this software without specific
- # \* prior written permission # \*

# \* THIS SOFTWARE IS PROVIDED BY THE COPYRIGHT HOLDERS AND CONTRIBUTORS

# \* "AS IS" AND ANY EXPRESS OR IMPLIED WARRANTIES, INCLUDING, BUT NOT

# \* LIMITED TO, THE IMPLIED WARRANTIES OF MERCHANTABILITY AND FITNESS

- # \* FOR A PARTICULAR PURPOSE ARE DISCLAIMED. IN NO EVENT SHALL THE
- # \* REGENTS OR CONTRIBUTORS BE LIABLE FOR ANY DIRECT, INDIRECT,

# \* INCIDENTAL, SPECIAL, EXEMPLARY, OR CONSEQUENTIAL DAMAGES # \* (INCLUDING, BUT NOT LIMITED TO, PROCUREMENT OF SUBSTITUTE

GOODS OR # \* SERVICES; LOSS OF USE, DATA, OR PROFITS; OR BUSINESS INTERRUPTION) # \* HOWEVER CAUSED AND ON ANY THEORY OF LIABILITY, WHETHER IN CONTRACT,

# \* STRICT LIABILITY, OR TORT (INCLUDING NEGLIGENCE OR OTHERWISE) # \* ARISING IN ANY WAY OUT OF THE USE OF THIS SOFTWARE, EVEN IF ADVISED

# \* OF THE POSSIBILITY OF SUCH DAMAGE.

- # \*/

# Copyright 1996 Chih-Hao Tsai @ Beckman Institute, University of Illinois

c-tsai4@uiuc.edu http://casper.beckman.uiuc.edu/~c-tsai4

| # | ENDCOPYING libtabeEND |
|---|-----------------------|

- #
- --COPYING.ipadic-----BEGIN-----

# Copyright 2000, 2001, 2002, 2003 Nara Institute of Science # and Technology. All Rights Reserved.

- # Use, reproduction, and distribution of this software is permitted. # Any copy of this software, whether in its original form or modified, # must include both the above copyright notice and the following
- # paragraphs.

# Nara Institute of Science and Technology (NAIST),

- # the copyright holders, disclaims all warranties with regard to this # software, including all implied warranties of merchantability and
- # fitness, in no event shall NAIST be liable for

# any special, indirect or consequential damages or any damages # whatsoever resulting from loss of use, data or profits, whether in an

- # action of contract, negligence or other tortuous action, arising out
- # of or in connection with the use or performance of this software.

# A large portion of the dictionary entries

# originate from ICOT Free Software. The following conditions for ICOT # Free Software applies to the current dictionary as well.

- # Each User may also freely distribute the Program, whether in its # original form or modified, to any third party or parties, PROVIDED # that the provisions of Section 3 ("NO WARRANTY") will ALWAYS appear # on, or be attached to, the Program, which is distributed substantially # in the same form as set out herein and that such intended # distribution, if actually made, will neither violate or otherwise # contravene any of the laws and regulations of the countries having
- # jurisdiction over the User or the intended distribution itself.

#### # NO WARRANTY

# The program was produced on an experimental basis in the course of the # research and development conducted during the project and is provided # to users as so produced on an experimental basis. Accordingly, the # program is provided without any warranty whatsoever, whether express. # implied, statutory or otherwise. The term "warranty" used herein # includes, but is not limited to, any warranty of the quality, # performance, merchantability and fitness for a particular purpose of # the program and the nonexistence of any infringement or violation of # any right of any third party.

# Each user of the program will agree and understand, and be deemed to # have agreed and understood, that there is no warranty whatsoever for # the program and, accordingly, the entire risk arising from or # otherwise connected with the program is assumed by the user.

- # Therefore, neither ICOT, the copyright holder, or any other
- # organization that participated in or was otherwise related to the
- # development of the program and their respective officials, directors,
- # officers and other employees shall be held liable for any and all
- # damages, including, without limitation, general, special, incidental
- # and consequential damages, arising out of or otherwise in connection # with the use or inability to use the program or any product, material
- # or result produced or otherwise obtained by using the program
- # regardless of whether they have been advised of, or otherwise had
- # knowledge of, the possibility of such damages at any time during the
- # project or thereafter. Each user will be deemed to have agreed to the
- # foregoing by his or her commencement of use of the program. The term # "use" as used herein includes, but is not limited to, the u
- # modification, copying and distribution of the program and the
- # production of secondary products from the program.

# In the case where the program, whether in its original form or # modified, was distributed or delivered to or received by a user from # any person, organization or entity other than ICOT, unless it makes or # grants independently of ICOT any specific warranty to the user in # writing, such person, organization or entity, will also be exempted # from and not be held liable to the user for any such damages as noted # above as far as the program is concerned.

----COPYING.ipadic-----END------# ---

The TZ database itself is not an IETF Contribution or an IETF

to the TZ Database or contributions that individuals make to it. Should any claims be made and substantiated against the TZ Database,

database or code waives all rights to future claims in that

contribution or in the TZ Database.

document. Rather it is a pre-existing and regularly updated work

that is in the public domain, and is intended to remain in the public

domain. Therefore, BCPs 78 [RFC5378] and 79 [RFC3979] do not apply

the organization that is providing the IANA Considerations defined in

this RFC, under the memorandum of understanding with the IETF, currently ICANN, may act in accordance with all competent court orders. No ownership claims will be made by ICANN or the IETF Trust on the database or the code. Any person making a contribution to the

#### 3.Time Zone Database

ICU uses the public domain data and code derived from Time Zone Database External Link for its time zone support. The ownership of the TZ database is explained in BCP 175: Procedure for Maintaining the Time Zone Database External Link section 7. 7. Database Ownership

#### OggVorbis

Copyright (c) 2002-2004 Xiph.org Foundation

Redistribution and use in source and binary forms, with or without modification, are permitted provided that the following conditions are met:

- Redistributions of source code must retain the above copyright notice, this list of conditions and the following disclaimer.

 Redistributions in binary form must reproduce the above copyright notice, this list of conditions and the following disclaimer in the documentation and/or other materials provided with the distribution.

 Neither the name of the Xiph.org Foundation nor the names of its contributors may be used to endorse or promote products derived from this software without specific prior written permission.

THIS SOFTWARE IS PROVIDED BY THE COPYRIGHT HOLDERS AND CONTRIBUTORS

``AS IS" AND ANY EXPRESS OR IMPLIED WARRANTIES, INCLUDING, BUT NOT LIMITED TO, THE IMPLIED WARRANTIES OF MERCHANTABILITY AND FITNESS FOR

A PARTICULAR PURPOSE ARE DISCLAIMED. IN NO EVENT SHALL THE FOUNDATION

OR CONTRIBUTORS BE LIABLE FOR ANY DIRECT, INDIRECT, INCIDENTAL, SPECIAL, EXEMPLARY, OR CONSEQUENTIAL DAMAGES (INCLUDING, BUT NOT LIMITED TO, PROCUREMENT OF SUBSTITUTE GOODS OR SERVICES; LOSS OF USE.

DATA, OR PROFITS; OR BUSINESS INTERRUPTION) HOWEVER CAUSED AND ON ANY

THEORY OF LIABILITY, WHETHER IN CONTRACT, STRICT LIABILITY, OR TORT (INCLUDING NEGLIGENCE OR OTHERWISE) ARISING IN ANY WAY OUT OF THE USE

OF THIS SOFTWARE, EVEN IF ADVISED OF THE POSSIBILITY OF SUCH DAMAGE.

#### FreeType2

The FreeType Project LICENSE

2006-Jan-27 Copyright 1996-2002, 2006 by David Turner, Robert Wilhelm, and Werner Lemberg

#### Introduction

The FreeType Project is distributed in several archive packages; some of them may contain, in addition to the FreeType font engine, various tools and contributions which rely on, or relate to, the FreeType Project.

This license applies to all files found in such packages, and which do not fall under their own explicit license. The license affects thus the FreeType font engine, the test programs, documentation and makefiles, at the very least.

This license was inspired by the BSD, Artistic, and IJG (Independent JPEG Group) licenses, which all encourage inclusion and use of free software in commercial and freeware products alike. As a consequence, its main points are that:

- o We don't promise that this software works. However, we will be interested in any kind of bug reports. ('as is' distribution)
- o You can use this software for whatever you want, in parts or full form, without having to pay us. ('royalty-free' usage)
- o You may not pretend that you wrote this software. If you use it, or only parts of it, in a program, you must acknowledge somewhere in your documentation that you have used the FreeType code. ('credits')

We specifically permit and encourage the inclusion of this software, with or without modifications, in commercial products. We disclaim all warranties covering The FreeType Project and assume no liability related to The FreeType Project.

Finally, many people asked us for a preferred form for a credit/disclaimer to use in compliance with this license. We thus encourage you to use the following text:

#### .....

Portions of this software are copyright  $\square$  </br/>year> The FreeType Project (www.freetype.org). All rights reserved.

Please replace <year> with the value from the FreeType version you actually use.

Legal Terms

#### 0. Definitions

Throughout this license, the terms 'package', 'FreeType Project', and 'FreeType archive' refer to the set of files originally distributed by the authors (David Turner, Robert Wilhelm, and Werner Lemberg) as the 'FreeType Project', be they named as alpha, beta or final release.

'You' refers to the licensee, or person using the project, where 'using' is a generic term including compiling the project's source code as well as linking it to form a 'program' or 'executable'. This program is referred to as 'a program using the FreeType engine'.

This license applies to all files distributed in the original FreeType Project, including all source code, binaries and documentation, unless otherwise stated in the file in its original, unmodified form as distributed in the original archive. If you are unsure whether or not a particular file is covered by this license, you must contact us to verify this.

The FreeType Project is copyright (C) 1996-2000 by David Turner, Robert Wilhelm, and Werner Lemberg. All rights reserved except as specified below.

#### 1. No Warranty

THE FREETYPE PROJECT IS PROVIDED 'AS IS' WITHOUT WARRANTY OF ANY KIND, EITHER EXPRESS OR IMPLIED, INCLUDING, BUT NOT LIMITED TO, WARRANTIES OF MERCHANTABILITY AND FITNESS FOR A PARTICULAR PURPOSE. IN NO EVENT WILL ANY OF THE AUTHORS OR COPYRIGHT HOLDERS

BE LIABLE FOR ANY DAMAGES CAUSED BY THE USE OR THE INABILITY TO USE, OF THE FREETYPE PROJECT.

2. Redistribution

This license grants a worldwide, royalty-free, perpetual and irrevocable right and license to use, execute, perform, compile, display, copy, create derivative works of, distribute and sublicense the FreeType Project (in both source and object code forms) and derivative works thereof for any purpose; and to authorize others to exercise some or all of the rights granted herein, subject to the following conditions:

- o Redistribution of source code must retain this license file ('FTL.TXT') unaltered; any additions, deletions or changes to the original files must be clearly indicated in accompanying documentation. The copyright notices of the unaltered, original files must be preserved in all copies of source files.
- Redistribution in binary form must provide a disclaimer that states that the software is based in part of the work of the FreeType Team, in the distribution documentation. We also encourage you to put an URL to the FreeType web page in your documentation, though this isn't mandatory.

These conditions apply to any software derived from or based on the FreeType Project, not just the unmodified files. If you use our work, you must acknowledge us. However, no fee need be paid to us.

3. Advertising

Neither the FreeType authors and contributors nor you shall use the name of the other for commercial, advertising, or promotional purposes without specific prior written permission.

We suggest, but do not require, that you use one or more of the following phrases to refer to this software in your documentation or advertising materials: 'FreeType Project', 'FreeType Engine', 'FreeType library', or 'FreeType Distribution'.

As you have not signed this license, you are not required to accept it. However, as the FreeType Project is copyrighted material, only this license, or another one contracted with the authors, grants you the right to use, distribute, and modify it. Therefore, by using, distributing, or modifying the FreeType Project, you indicate that you understand and accept all the terms of this license.

4. Contacts

o freetype@nongnu.org

Discusses general use and applications of FreeType, as well as future and wanted additions to the library and distribution. If you are looking for support, start in this list if you haven't found anything to help you in the documentation.

o freetype-devel@nongnu.org

Discusses bugs, as well as engine internals, design issues, specific licenses, porting, etc.

Our home page can be found at

http://www.freetype.org

#### Opus

Copyright (c) 2001-2011 Xiph.Org Foundation

#### Vorbis Quality Improvements

aoTuV - Copyright (c) 2003-2008 Aoyumi libvorbis - Copyright (c) 2002-2008 Xiph.org Foundation

#### OpenEXR

Copyright (c) 2002-2011, Industrial Light & Magic, a division of Lucasfilm Entertainment Company Ltd. All rights reserved.

#### libjpeg

this software is based in part on the work of the Independent JPEG Group.

#### libwebsocket

this software is based in part on the work of the libwebsockets project (http://libwebsockets. org)

#### avr-libc 1.6.6

Portions of avr-libc are Copyright (c) 1999-2008 Werner Boellmann Dean Camera. Pieter Conradie, Brian Dean, Keith Gudger, Wouter van Gulik, Bjoern Haase, Steinar Haugen. Peter Jansen. Reinhard Jessich, Magnus Johansson, Harald Kipp, Carlos Lamas Cliff Lawson. Artur Lipowski. Marek Michalkiewicz, Todd C. Miller. Rich Neswold, Colin O'Flynn, Bob Paddock. Andrey Pashchenko. Reiner Patommel, Florin-Viorel Petrov, Alexander Popov. Michael Rickman, Theodore A. Roth, Juergen Schilling, Philip Soeberg, Anatoly Sokolov. Nils Kristian Strom, Michael Stumpf, Stefan Swanepoel, Helmut Wallner, Eric B. Weddington. Joerg Wunsch, Dmitry Xmelkov. Atmel Corporation, egnite Software GmbH, The Regents of the University of California. All rights reserved.

Redistribution and use in source and binary forms, with or without modification, are permitted provided that the following conditions are met:

- \* Redistributions of source code must retain the above copyright notice, this list of conditions and the following disclaimer.
- \* Redistributions in binary form must reproduce the above copyright notice, this list of conditions and the following disclaimer in the documentation and/or other materials provided with the distribution.
- \* Neither the name of the copyright holders nor the names of contributors may be used to endorse or promote products derived from this software without specific prior written permission.

THIS SOFTWARE IS PROVIDED BY THE COPYRIGHT HOLDERS AND CONTRIBUTORS "AS IS' AND ANY EXPRESS OR IMPLIED WARRANTIES, INCLUDING, BUT NOT LIMITED TO. THE IMPLIED WARRANTIES OF MERCHANTABILITY AND FITNESS FOR A PARTICULAR PURPOSE ARE DISCLAIMED. IN NO EVENT SHALL THE COPYRIGHT OWNER OR CONTRIBUTORS BE LIABLE FOR ANY DIRECT, INDIRECT, INCIDENTAL, SPECIAL, EXEMPLARY, OR CONSEQUENTIAL DAMAGES (INCLUDING, BUT NOT LIMITED TO, PROCUREMENT OF SUBSTITUTE GOODS OR SERVICES: LOSS OF USE, DATA, OR PROFITS: OR BUSINESS INTERRUPTION) HOWEVER CAUSED AND ON ANY THEORY OF LIABILITY, WHETHER IN CONTRACT, STRICT LIABILITY, OR TORT (INCLUDING NEGLIGENCE OR OTHERWISE) ARISING IN ANY WAY OUT OF THE USE OF THIS SOFTWARE, EVEN IF ADVISED OF THE POSSIBILITY OF SUCH DAMAGE.

#### avr-libc 1.4.6

Portions of avr-libc are Copyright (c) 1999-2007 Keith Gudger, Bjoern Haase Steinar Haugen, Peter Janse Reinhard Jessich. Magnus Johansson Artur Lipowski, Marek Michalkiewicz, Colin O'Flynn. Bob Paddock. Reiner Patommel. Michael Rickman, Theodore A. Roth. Juergen Schilling. Philip Soeberg, Anatoly Sokolov, Nils Kristian Strom, Michael Stumpf, Stefan Swanepoel. Eric B. Weddington. Joerg Wunsch. Dmitry Xmelkov, The Regents of the University of California. All rights reserved.

- Redistribution and use in source and binary forms, with or without modification, are permitted provided that the following conditions are met:
- \* Redistributions of source code must retain the above copyright notice, this list of conditions and the following disclaimer.
- \* Redistributions in binary form must reproduce the above copyright notice, this list of conditions and the following disclaimer in the documentation and/or other materials provided with the distribution.
- \* Neither the name of the copyright holders nor the names of contributors may be used to endorse or promote products derived from this software without specific prior written permission.

THIS SOFTWARE IS PROVIDED BY THE COPYRIGHT HOLDERS AND CONTRIBUTORS "AS IS" AND ANY EXPRESS OR IMPLIED WARRANTIES, INCLUDING, BUT NOT LIMITED TO, THE IMPLIED WARRANTIES OF MERCHANTABILITY AND FITNESS FOR A

PARTICULAR PURPOSE ARE DISCLAIMED. IN NO EVENT SHALL THE COPYRIGHT OWNER OR CONTRIBUTORS BE

LIABLE FOR ANY DIRECT, INDIRECT, INCIDENTAL, SPECIAL, EXEMPLARY, OR CONSEQUENTIAL DAMAGES (INCLUDING, BUT NOT LIMITED TO, PROCLIREMENT OF

SUBSTITUTE GOODS OR SERVICES; LOSS OF USE, DATA, OR PROFITS; OR

BUSINESS

INTERRUPTION) HOWEVER CAUSED AND ON ANY THEORY OF LIABILITY, WHETHER IN

CONTRACT, STRICT LIABILITY, OR TORT (INCLUDING NEGLIGENCE OR OTHERWISE)

ARISING IN ANY WAY OUT OF THE USE OF THIS SOFTWARE. EVEN IF ADVISED OF THE

POSSIBILITY OF SUCH DAMAGE.

#### libcurl

#### COPYRIGHT AND PERMISSION NOTICE

Copyright (c) 1996 - 2014, Daniel Stenberg, <daniel@haxx.se>

All rights reserved.

Permission to use, copy, modify, and distribute this software for any purpose with or without fee is hereby granted, provided that the above copyright notice and this permission notice appear in all copies.

THE SOFTWARE IS PROVIDED "AS IS", WITHOUT WARRANTY OF ANY KIND, EXPRESS OR

IMPLIED, INCLUDING BUT NOT LIMITED TO THE WARRANTIES OF MERCHANTABILITY.

FITNESS FOR A PARTICULAR PURPOSE AND NONINFRINGEMENT OF THIRD PARTY RIGHTS. IN

NO EVENT SHALL THE AUTHORS OR COPYRIGHT HOLDERS BE LIABLE FOR ANY CLAIM,

DAMAGES OR OTHER LIABILITY, WHETHER IN AN ACTION OF CONTRACT, TORT OR

OTHERWISE, ARISING FROM, OUT OF OR IN CONNECTION WITH THE SOFTWARE OR THE USE

OR OTHER DEALINGS IN THE SOFTWARE.

Except as contained in this notice, the name of a copyright holder shall not be used in advertising or otherwise to promote the sale, use or other dealings in this Software without prior written authorization of the copyright holder.

#### OpenSSL

#### LICENSE ISSUES

The OpenSSL toolkit stays under a dual license, i.e. both the conditions of the OpenSSL License and the original SSLeay license apply to the toolkit. See below for the actual license texts. Actually both licenses are BSD-style Open Source licenses. In case of any license issues related to OpenSSL please contact openssl-core@openssl.org.

OpenSSL License

- \* Copyright (c) 1998-2016 The OpenSSL Project. All rights reserved.
- \* Redistribution and use in source and binary forms, with or without \* modification, are permitted provided that the following conditions
- \* are met
- \* 1. Redistributions of source code must retain the above copyright
- notice, this list of conditions and the following disclaimer.
- \* 2. Redistributions in binary form must reproduce the above copyright
- notice, this list of conditions and the following disclaimer in the documentation and/or other materials provided with the
- distribution
- \* 3. All advertising materials mentioning features or use of this
- software must display the following acknowledgment:
- "This product includes software developed by the OpenSSL Project
- for use in the OpenSSL Toolkit. (http://www.openssl.org/)"
- \* 4. The names "OpenSSL Toolkit" and "OpenSSL Project" must not be used to
- endorse or promote products derived from this software without prior written permission. For written permission, please contact
- openssl-core@openssl.org.
- \* 5. Products derived from this software may not be called "OpenSSL"
- nor may "OpenSSL" appear in their names without prior written
- permission of the OpenSSL Project.
- Redistributions of any form whatsoever must retain the following
- acknowledgment:
- "This product includes software developed by the OpenSSL Project
- for use in the OpenSSL Toolkit (http://www.openssl.org/)"
- \* THIS SOFTWARE IS PROVIDED BY THE OpenSSL PROJECT ``AS IS" AND ANY

- \* EXPRESSED OR IMPLIED WARRANTIES, INCLUDING, BUT NOT LIMITED TO, THE
- \* IMPLIED WARRANTIES OF MERCHANTABILITY AND FITNESS FOR A PARTICULAR
- \* PURPOSE ARE DISCLAIMED. IN NO EVENT SHALL THE OpenSSL PROJECT OR \* ITS CONTRIBUTORS BE LIABLE FOR ANY DIRECT INDIRECT INCIDENTAL.
- \* SPECIAL, EXEMPLARY, OR CONSEQUENTIAL DAMAGES (INCLUDING, BUT
- \* NOT LIMITED TO, PROCUREMENT OF SUBSTITUTE GOODS OR SERVICES;
- \* LOSS OF USE, DATA, OR PROFITS; OR BUSINESS INTERRUPTION) \* HOWEVER CAUSED AND ON ANY THEORY OF LIABILITY, WHETHER IN
- CONTRACT. \* STRICT LIABILITY, OR TORT (INCLUDING NEGLIGENCE OR OTHERWISE)

\* ARISING IN ANY WAY OUT OF THE USE OF THIS SOFTWARE, EVEN IF ADVISED

\* OF THE POSSIBILITY OF SUCH DAMAGE.

\_\_\_

\*/

- \* This product includes cryptographic software written by Eric Young
- \* (eay@cryptsoft.com). This product includes software written by Tim
- \* Hudson (tjh@cryptsoft.com).

Original SSLeav License

/\* Copyright (C) 1995-1998 Eric Young (eay@cryptsoft.com)

- \* All rights reserved.
- \* This package is an SSL implementation written
- \* by Eric Young (eay@cryptsoft.com).
- \* The implementation was written so as to conform with Netscapes SSL.
- \* This library is free for commercial and non-commercial use as long as
- \* the following conditions are aheared to. The following conditions
- \* apply to all code found in this distribution, be it the RC4, RSA,
- \* lhash, DES, etc., code; not just the SSL code. The SSL documentation
- \* included with this distribution is covered by the same copyright terms
- \* except that the holder is Tim Hudson (tjh@cryptsoft.com).
- \* Copyright remains Eric Young's, and as such any Copyright notices in
- \* the code are not to be removed.
- \* If this package is used in a product, Eric Young should be given attribution
- \* as the author of the parts of the library used.
- \* This can be in the form of a textual message at program startup or
- \* in documentation (online or textual) provided with the packag
- \* Redistribution and use in source and binary forms, with or without
- \* modification, are permitted provided that the following condition
- \* are met:

THE

LIABLE

PARTICULAR PURPOSE

CONSEQUENTIAL

INTERRUPTION)

ANY WAY

OF

\*/

----

SUBSTITUTE GOODS

CONTRACT, STRICT

\* SUCH DAMAGE.

- \* 1. Redistributions of source code must retain the copyright notice, this list of conditions and the following disclaimer
- \* 2. Redistributions in binary form must reproduce the above copyright
- notice, this list of conditions and the following disclaimer in the
- documentation and/or other materials provided with the distribution.
- \* 3. All advertising materials mentioning features or use of this software
- must display the following acknowledgement:
- "This product includes cryptographic software written by Eric Young (eay@cryptsoft.com)"
- The word 'cryptographic' can be left out if the rouines from the library
- being used are not cryptographic related :-).

\* THIS SOFTWARE IS PROVIDED BY ERIC YOUNG ``AS IS" AND

- \* 4. If you include any Windows specific code (or a derivative thereof) from
- the apps directory (application code) you must include an acknowledgement "This product includes software written by Tim Hudson (tjh@cryptsoft.com)"

\* IMPLIED WARRANTIES OF MERCHANTABILITY AND FITNESS FOR A

\* FOR ANY DIRECT, INDIRECT, INCIDENTAL, SPECIAL, EXEMPLARY, OR

\* HOWEVER CAUSED AND ON ANY THEORY OF LIABILITY, WHETHER IN

\* LIABILITY, OR TORT (INCLUDING NEGLIGENCE OR OTHERWISE) ARISING IN

\* OUT OF THE USE OF THIS SOFTWARE, EVEN IF ADVISED OF THE POSSIBILITY

\* DAMAGES (INCLUDING, BUT NOT LIMITED TO, PROCUREMENT OF

\* OR SERVICES; LOSS OF USE, DATA, OR PROFITS; OR BUSINESS

\* The licence and distribution terms for any publically available version or

\* derivative of this code cannot be changed. i.e. this code cannot simply be

\* copied and put under another distribution licence \* [including the GNU Public Licence.]

\* ANY EXPRESS OR IMPLIED WARRANTIES, INCLUDING, BUT NOT LIMITED TO,

\* ARE DISCLAIMED. IN NO EVENT SHALL THE AUTHOR OR CONTRIBUTORS BE

#### PicoJSON 1.3.0

Copyright 2009-2010 Cybozu Labs, Inc. Copyright 2011-2014 Kazuho Oku All rights reserved.

Redistribution and use in source and binary forms, with or without modification, are permitted provided that the following conditions are met:

- 1. Redistributions of source code must retain the above copyright notice, this list of conditions and the following disclaimer.
- Redistributions in binary form must reproduce the above copyright notice, this list of conditions and the following disclaimer in the documentation and/or other materials provided with the distribution.

THIS SOFTWARE IS PROVIDED BY THE COPYRIGHT HOLDERS AND CONTRIBUTORS "AS IS" AND ANY EXPRESS OR IMPLIED WARRANTIES, INCLUDING, BUT NOT LIMITED

TO, THE IMPLIED WARRANTIES OF MERCHANTABILITY AND FITNESS FOR A

PARTICULAR PURPOSE

ARE DISCLAIMED. IN NO EVENT SHALL THE COPYRIGHT HOLDER OR CONTRIBUTORS BE

LIABLE FOR ANY DIRECT, INDIRECT, INCIDENTAL, SPECIAL, EXEMPLARY, OR CONSEQUENTIAL DAMAGES (INCLUDING, BUT NOT LIMITED TO,

PROCUREMENT OF SUBSTITUTE GOODS OR SERVICES; LOSS OF USE, DATA, OR PROFITS; OR BUSINESS

INTERRUPTION) HOWEVER CAUSED AND ON ANY THEORY OF LIABILITY, WHETHER IN

CONTRACT, STRICT LIABILITY, OR TORT (INCLUDING NEGLIGENCE OR OTHERWISE)

ARISING IN ANY WAY OUT OF THE USE OF THIS SOFTWARE, EVEN IF ADVISED OF THE

POSSIBILITY OF SUCH DAMAGE.

#### rapidjson 0.11

#### Copyright (C) 2011 Milo Yip

Permission is hereby granted, free of charge, to any person obtaining a copy of this software and associated documentation files (the "Software"), to deal in the Software without restriction, including without limitation the rights to use, copy, modify, merge, publish, distribute, sublicense, and/or sell copies of the Software, and to permit persons to whom the Software is furnished to do so, subject to the following conditions:

The above copyright notice and this permission notice shall be included in all copies or substantial portions of the Software.

THE SOFTWARE IS PROVIDED "AS IS", WITHOUT WARRANTY OF ANY KIND, EXPRESS OR

IMPLIED, INCLUDING BUT NOT LIMITED TO THE WARRANTIES OF

MERCHANTABILITY, FITNESS FOR A PARTICULAR PURPOSE AND NONINFRINGEMENT. IN NO EVENT SHALL THE

AUTHORS OR COPYRIGHT HOLDERS BE LIABLE FOR ANY CLAIM, DAMAGES OR OTHER

LIABILITY, WHETHER IN AN ACTION OF CONTRACT, TORT OR OTHERWISE, ARISING FROM,

OUT OF OR IN CONNECTION WITH THE SOFTWARE OR THE USE OR OTHER DEALINGS IN

THE SOFTWARE.

## Sega Amusements

### Europe

42, Barwell Business Park, Leatherhead Road, Chessington, Surrey, KT9 2NY United Kingdom

| Telephone: | +44 (0) 208 391 8060 |
|------------|----------------------|
| Facsimile: | +44 (0) 208 391 8096 |

e-mail: sales@segaarcade.com http://www.segaarcade.com/

### U.S.A.

| Telephone:     |                      |
|----------------|----------------------|
| General Parts: | +1 224 265 4287      |
| General Tech:  | +1 224 265 4283      |
| Facsimile:     | $+1\ 630\ 860\ 7775$ |

### SEGA Interactive Co., Ltd.

1-2-12, Haneda, Ohta-ku, Tokyo 144-8531, Japan

# DISTRIBUTOR

### Sega Logistics Service Co., Ltd.

6F Kamata Higashi-Nihon Bldg., 1-1-25, Minami Kamata, Ohta-ku, Tokyo, 144-0035 JAPAN

Telephone: Facsimile: +81-(0)3-6428-7605 +81-(0)3-6428-7613

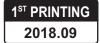

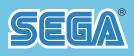

# SEGA Interactive Co., Ltd.

1-2-12, Haneda, Ohta-ku, Tokyo 144-8531, Japan © SEGA